VistA®

# **MOBILE ELECTRONIC DOCUMENTATION (MED)**

# **USER MANUAL**

# **Documentation Patch: TIU\*1.0\*311 Server Patch: TIU\*1.0\*257 Client Software: Version 2.3.311.6**

# **June 2017**

Department of Veterans Affairs (VA) Office of Information & Technology (OIT) Product Development (PD)

This page intentionally left blank for double-sided printing.

# <span id="page-2-0"></span>Revision History

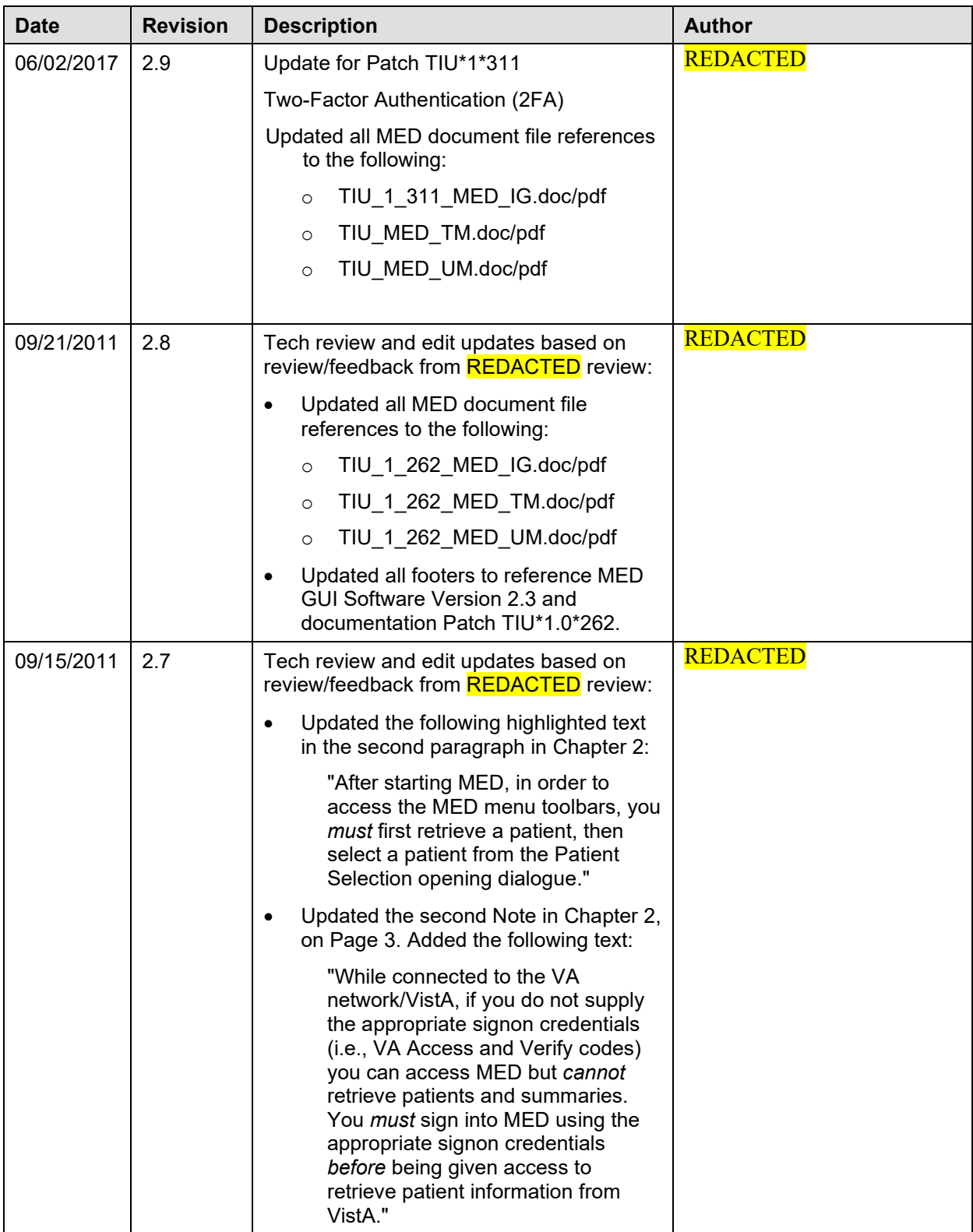

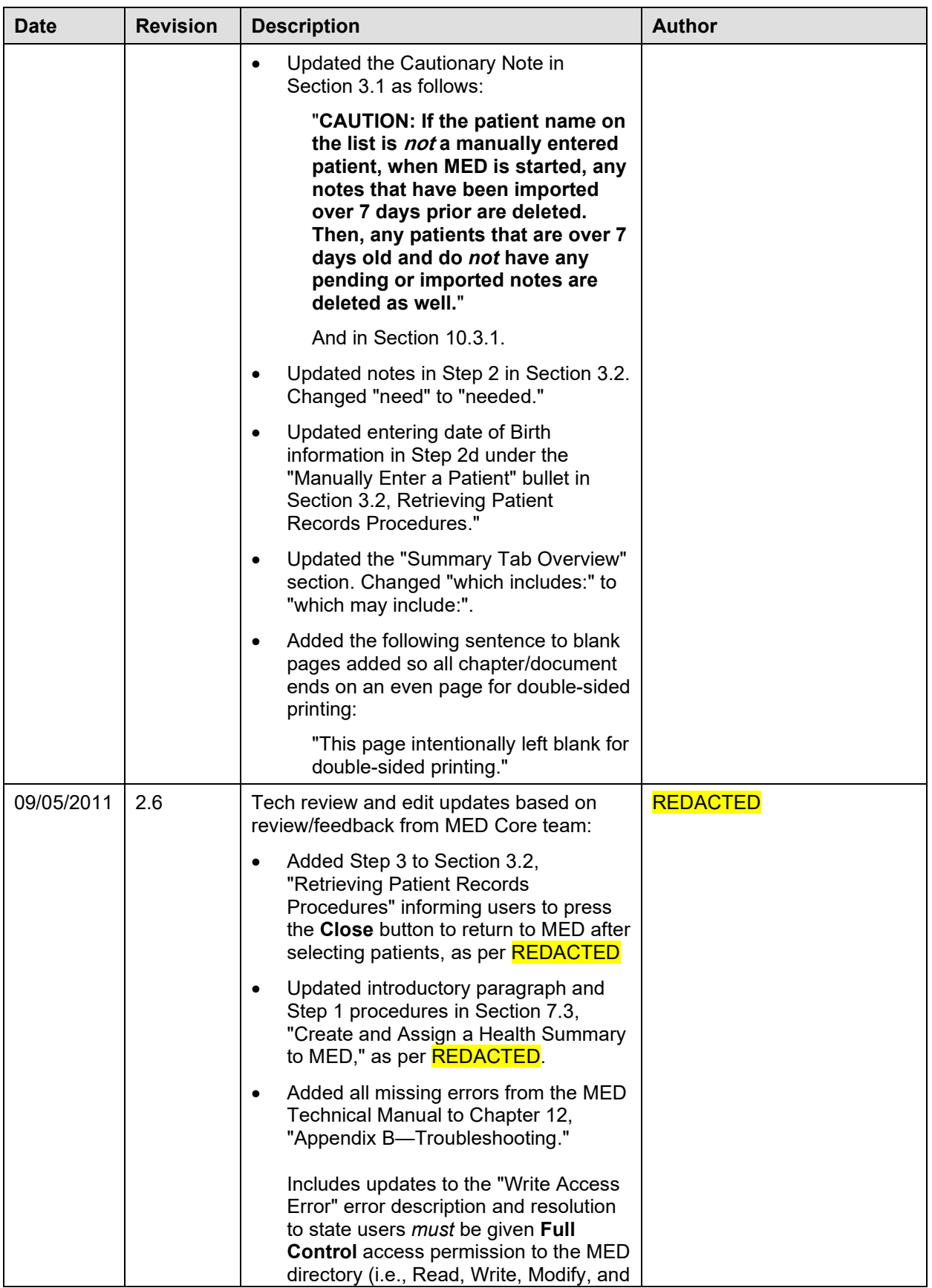

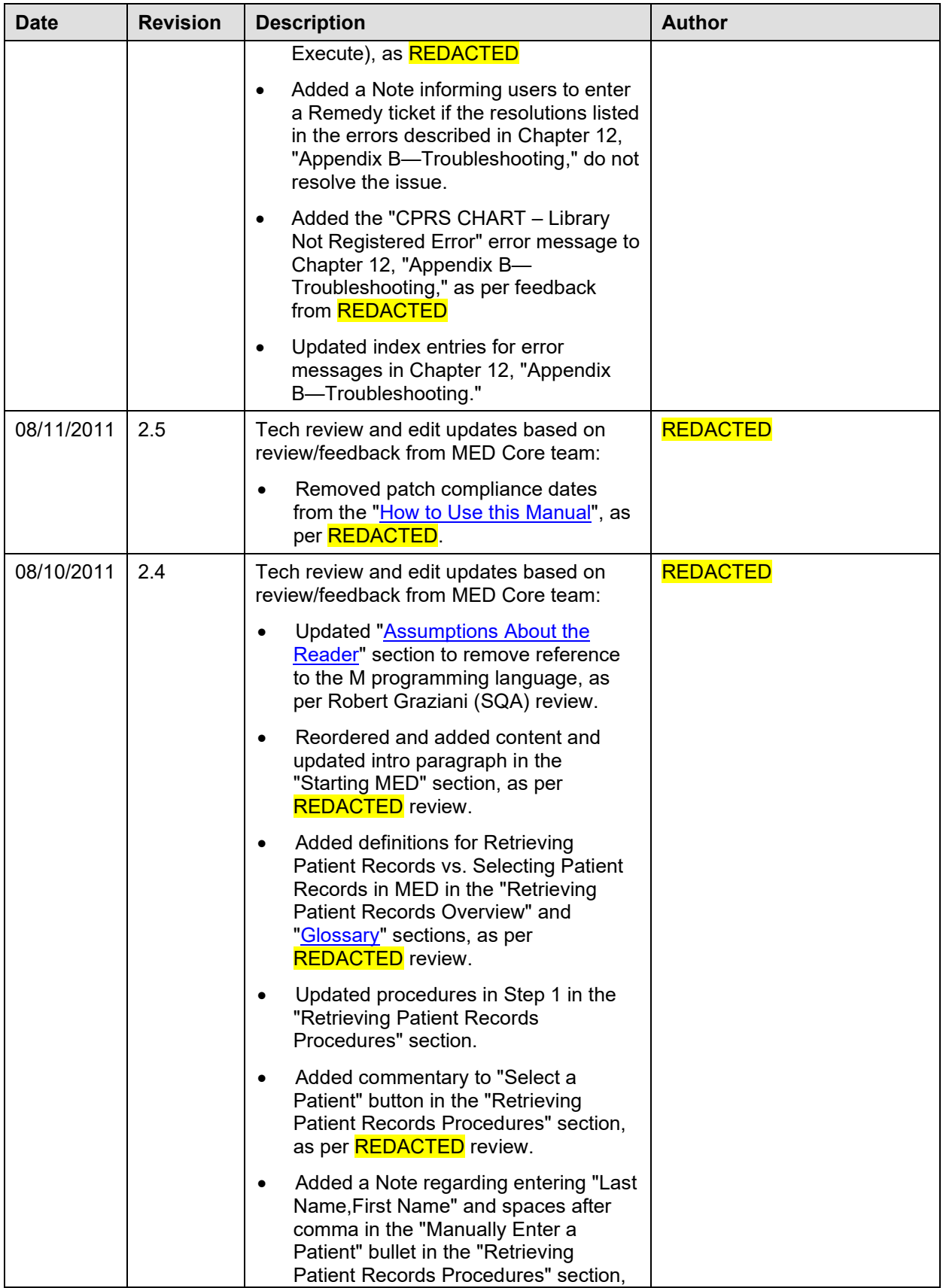

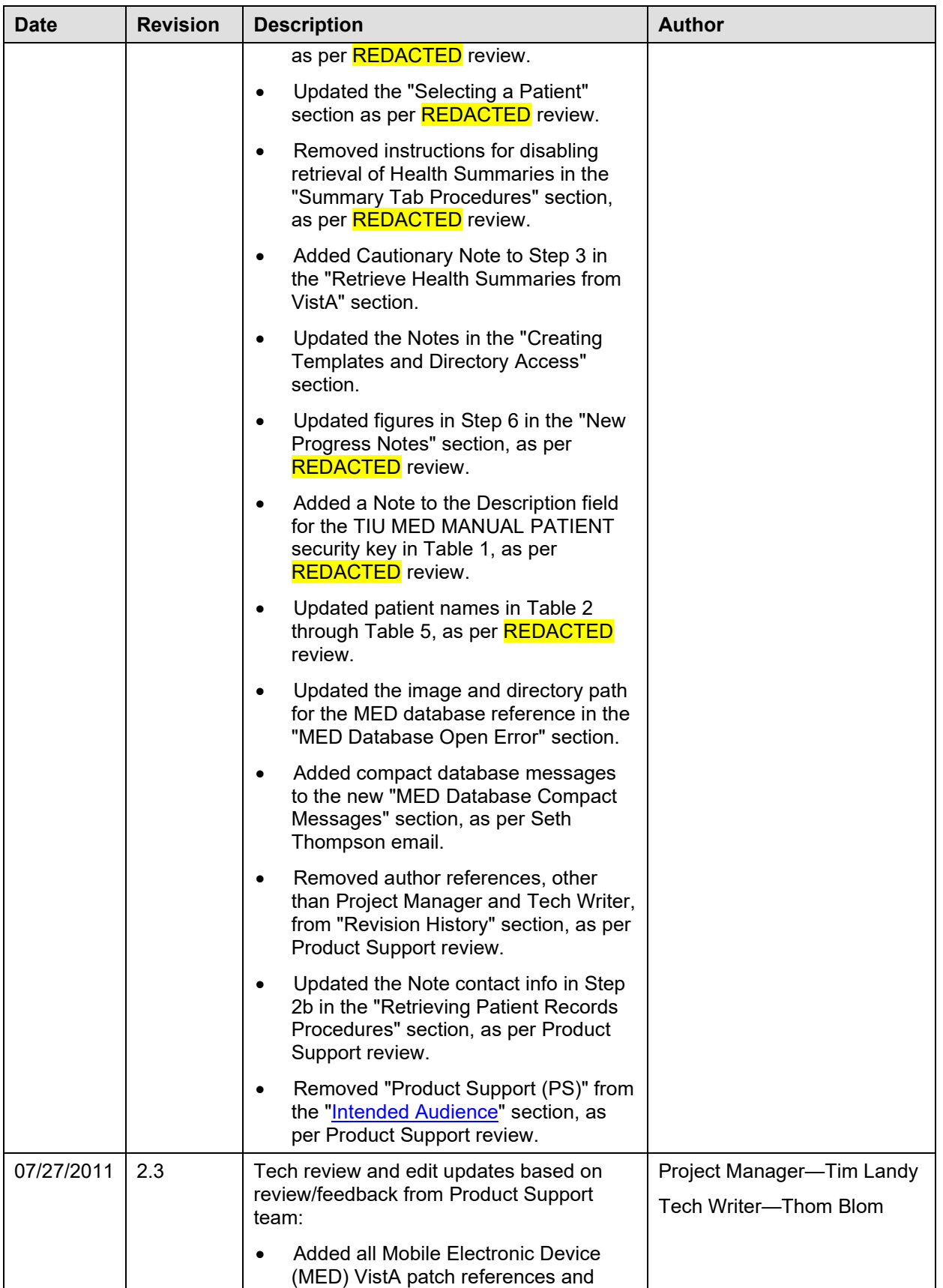

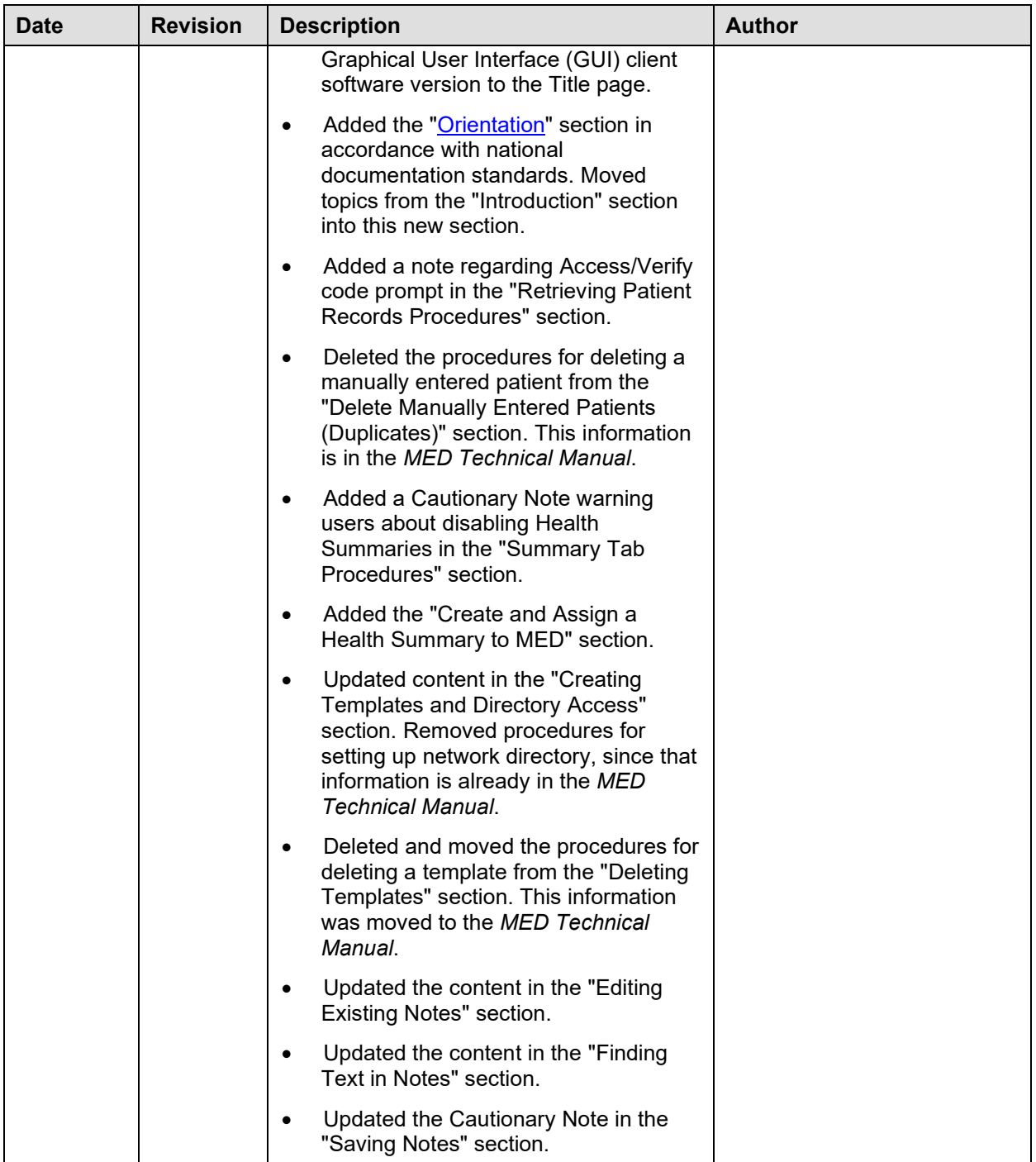

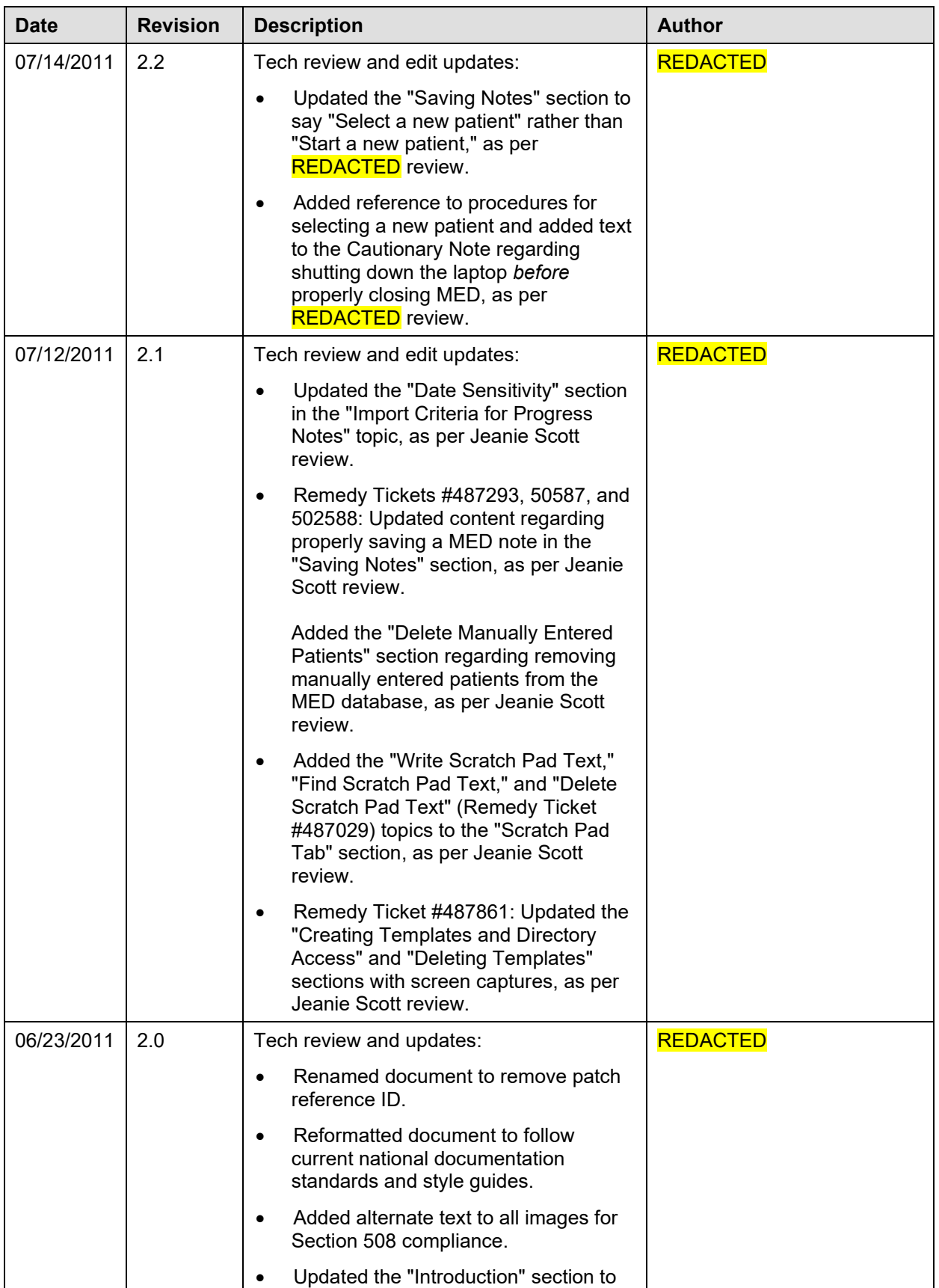

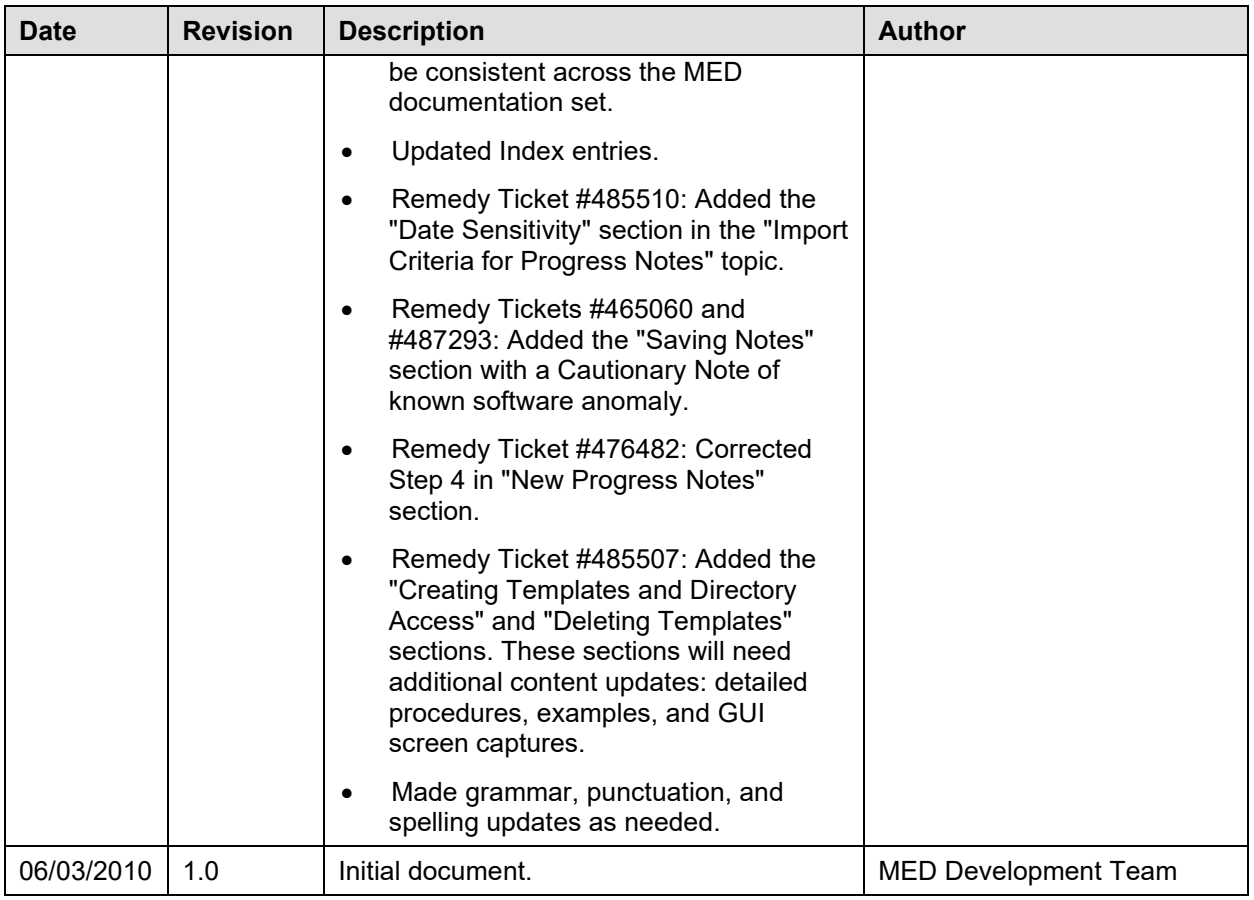

# Contents

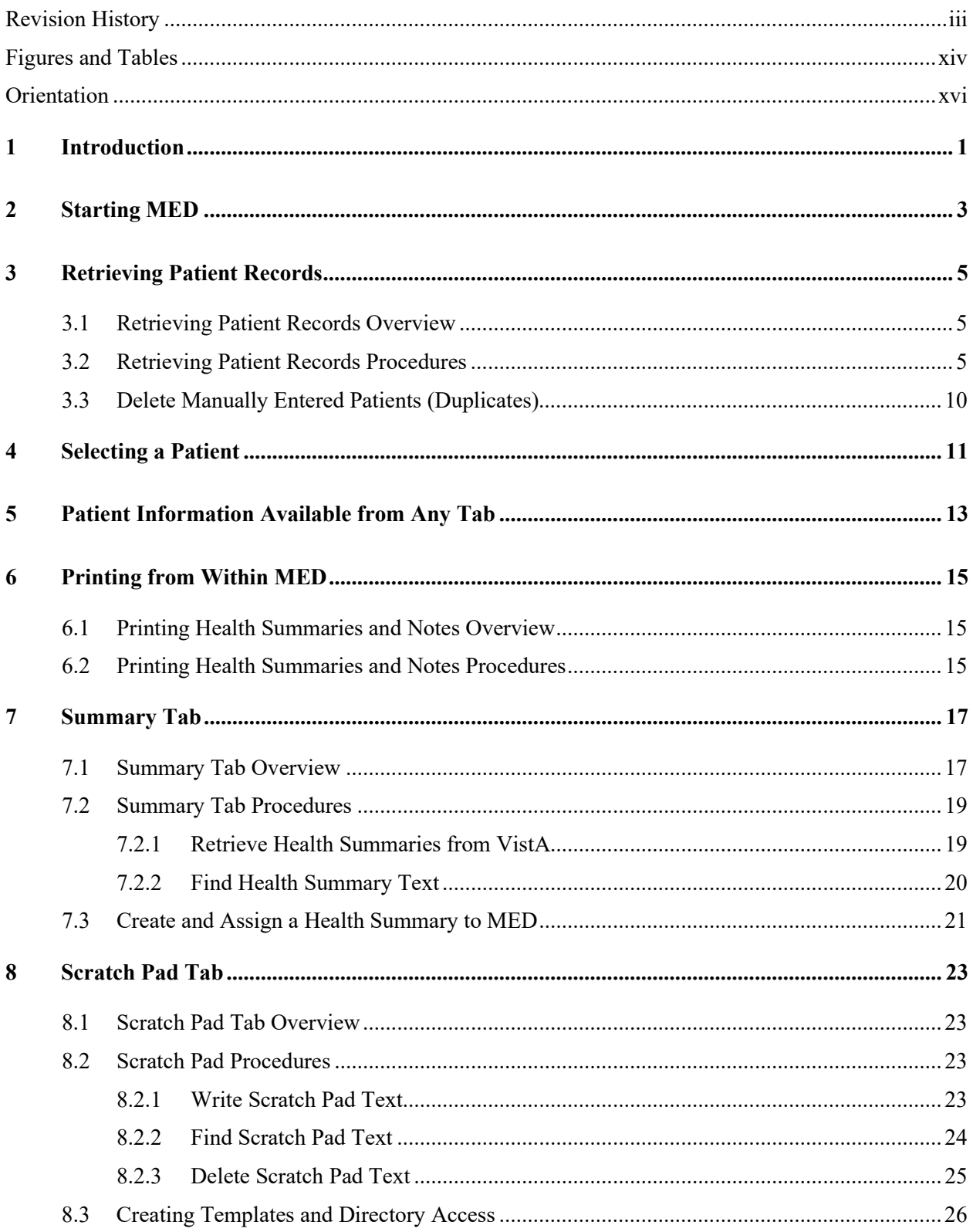

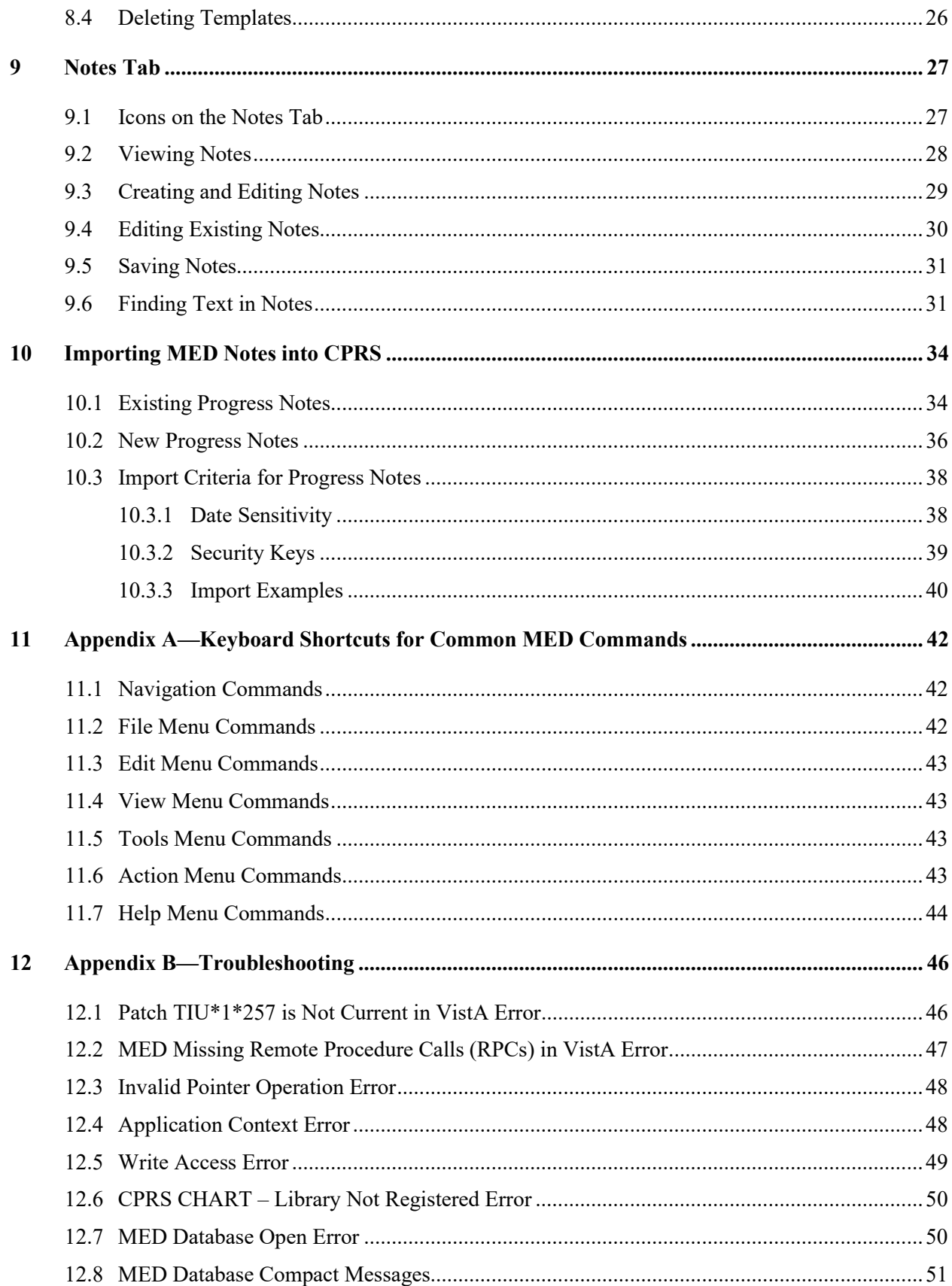

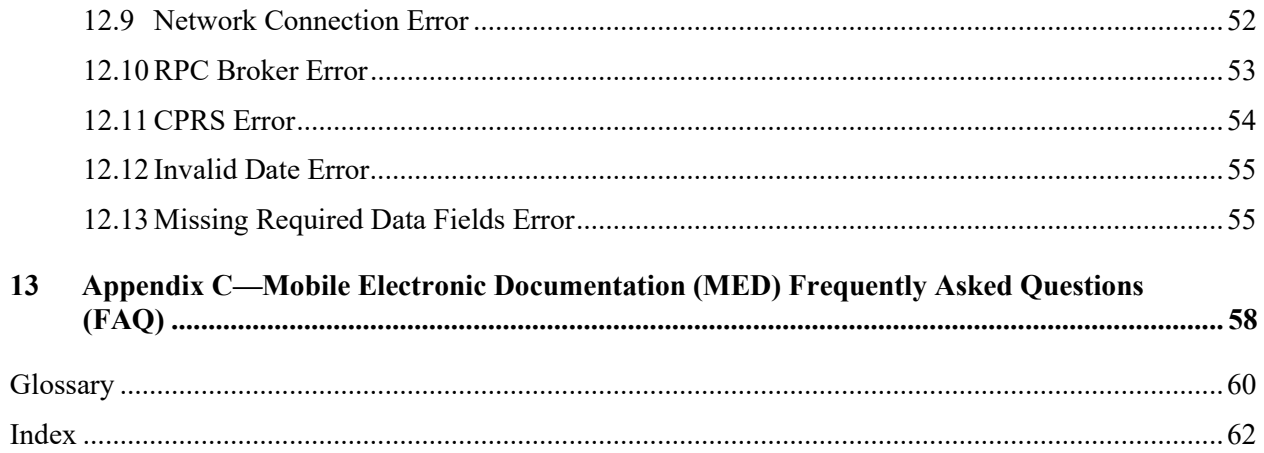

This page intentionally left blank for double-sided printing.

# <span id="page-13-0"></span>Figures and Tables

# **Figures**

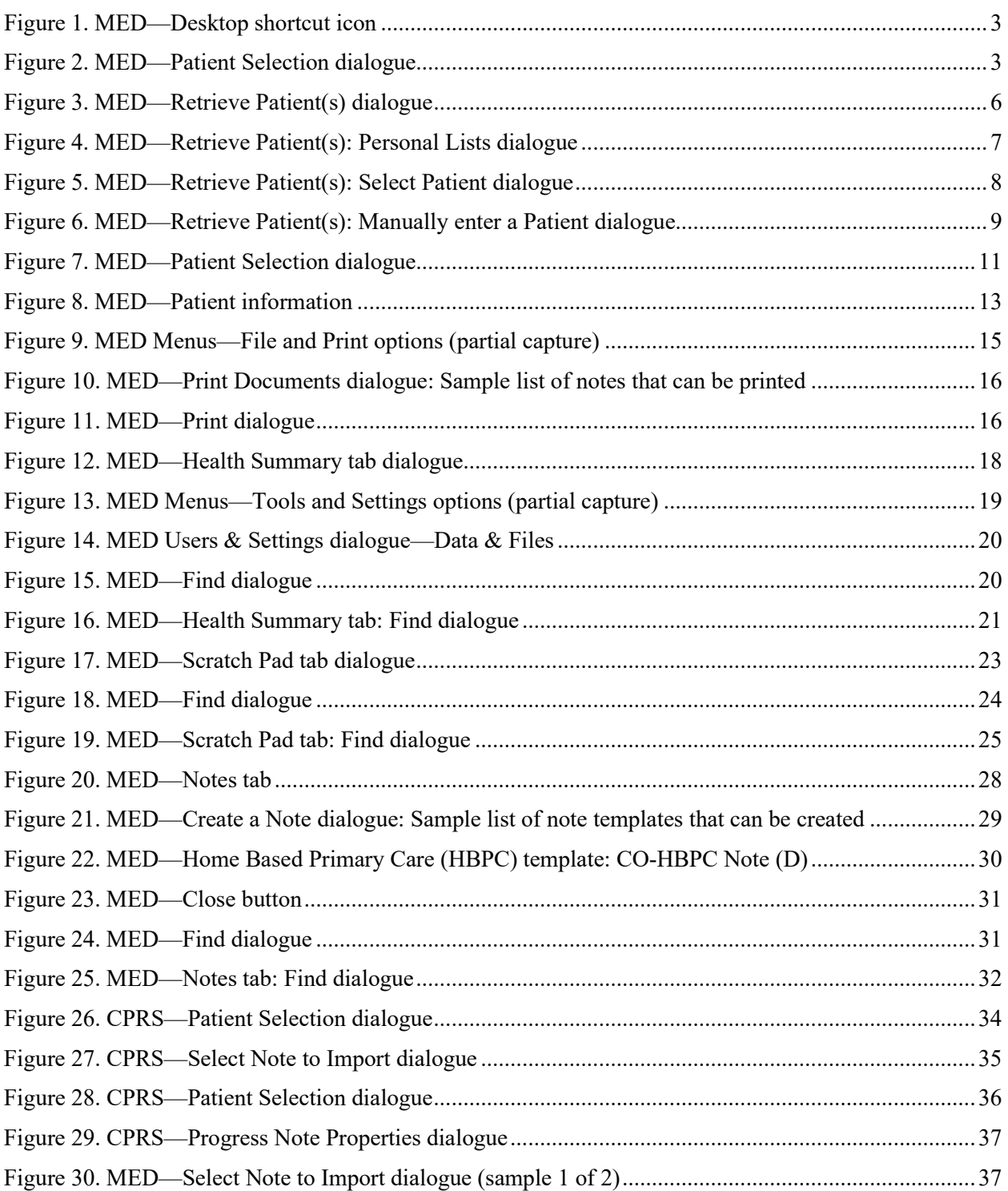

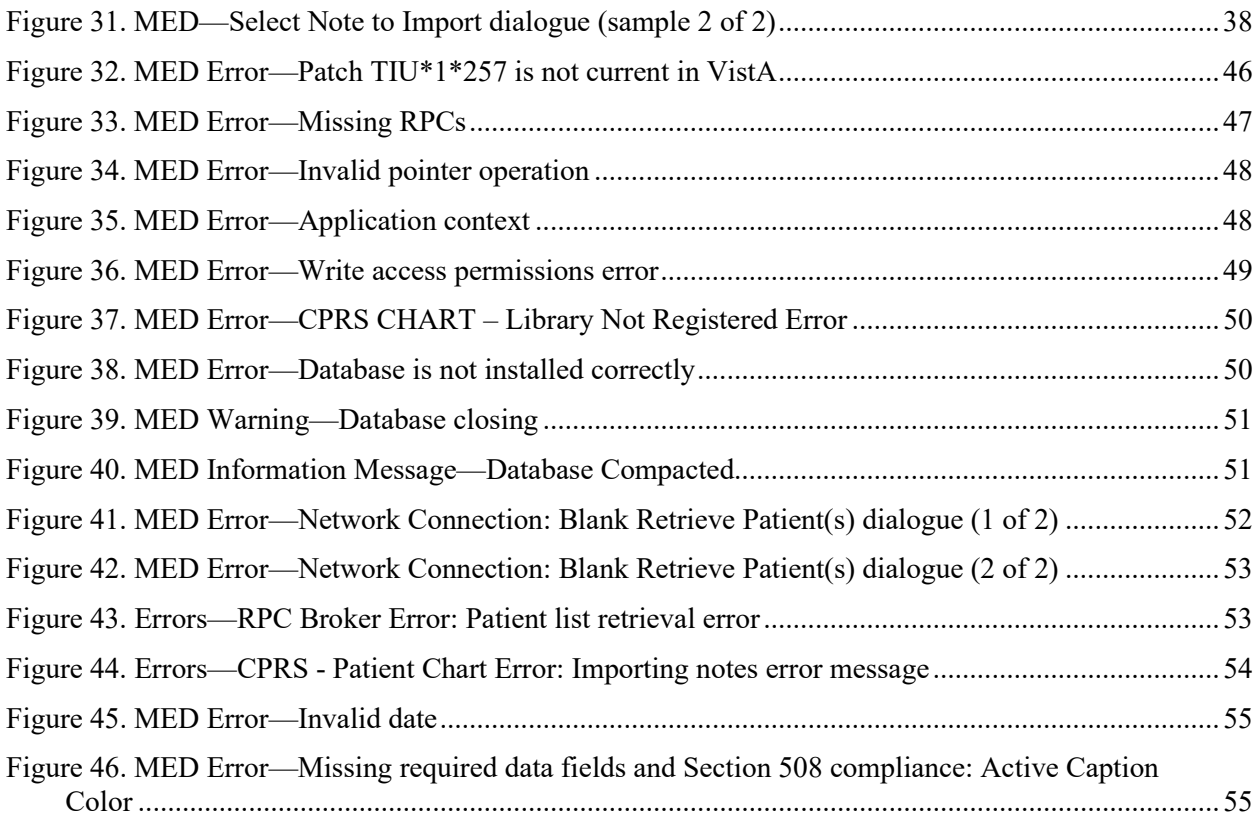

# **Tables**

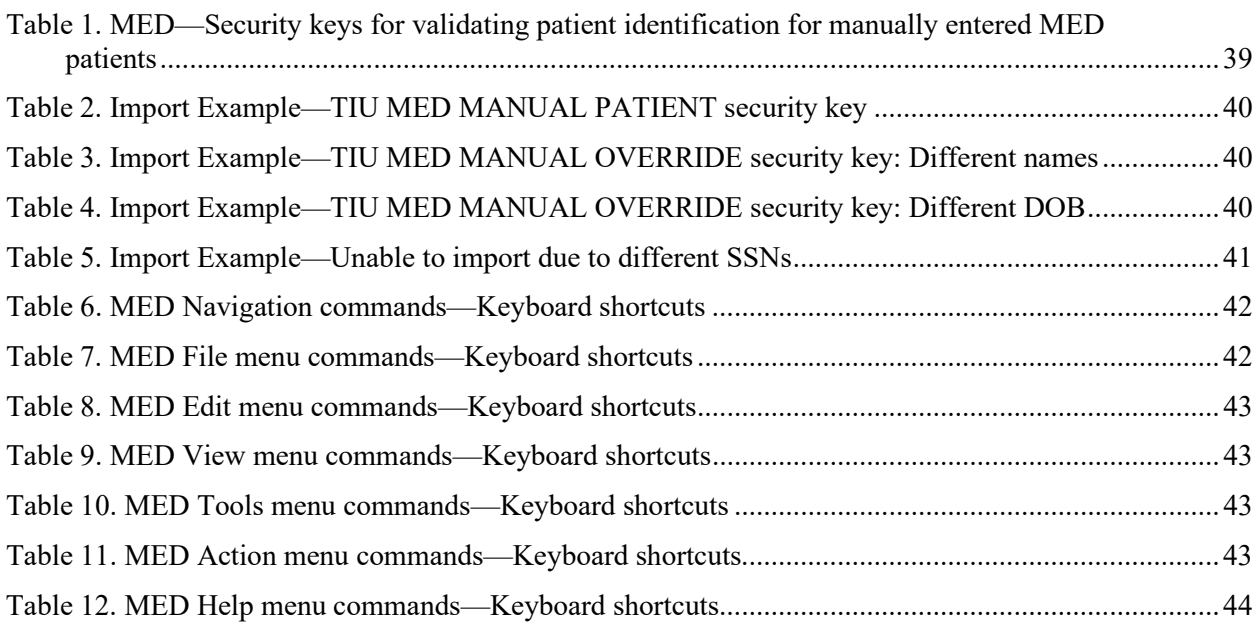

# <span id="page-15-1"></span>**Orientation**

## <span id="page-15-0"></span>**How to Use this Manual**

The Mobile Electronic Documentation (MED) application consists of both a Veterans Health Information Systems and Technology Architecture (VistA) M Server component and a Microsoft® Windows laptop/client workstation Graphical User Interface (GUI) component:

- Original VistA M Server Patch: TIU\*1.0\*244 (released date: 06/03/2010).
- Updated VistA M Server Patch: TIU\*1.0\*257 (released date: 01/21/2011).
- Documentation-only VistA M Server Patch TIU\*1.0\*262.
- Current Laptop/Client Workstation software: MED.exe Version 2.3.311.6.

This manual is organized to help users understand the basic layout of the MED software and provide users with information about the specific tasks performed. It includes sections on the following topics:

- [Starting MED—](#page-24-0)How to start the application
- [Retrieving Patient Records—](#page-26-2)Supplying patient credentials
- [Selecting a Patient—](#page-32-0)How to select a patient
- [Patient Information Available from Any Tab—](#page-34-0)An explanation of the features that are available from each MED tab
- [Printing from Within MED](#page-36-0)
- [Summary Tab](#page-38-1)
- [Scratch Pad Tab](#page-44-1)
- [Notes Tab](#page-48-0)
- [Importing MED Notes into CPRS](#page-55-0)
- [Appendix A—Keyboard Shortcuts for Common MED Commands](#page-63-0)
- [Appendix B—Troubleshooting](#page-67-0)
- [Appendix C—Mobile Electronic Documentation \(MED\) Frequently Asked Questions \(FAQ\)](#page-79-0)

MED works in tandem with CPRS; however, this manual does *not* attempt to fully document how to create templates or describe other functions of CPRS.

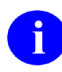

**REF:** For installation instructions; lists of routines, files, and options; additional technical information; and user information on CPRS, see the CPRS documentation on the VA Document Library (VDL) at the following link:

<http://www.va.gov/vdl/application.asp?appid=61>

# <span id="page-16-0"></span>**Intended Audience**

The intended audience of this manual is all key stakeholders. The stakeholders include the following:

- Information Resource Management (IRM)
- Clinical Application Coordinators (CAC)
- Home Based Primary Care (HBPC) end-users
- Product Support (PS).

# **Legal Requirements**

There are no special legal requirements involved in the use of MED software.

# **Disclaimers**

This manual provides an overall explanation of how to configure the MED software; however, no attempt is made to explain how the overall VistA programming system is integrated and maintained. Such methods and procedures are documented elsewhere. We suggest you look at the various VA Web sites on the Internet and VA Intranet for a general orientation to VistA. For example, visit the Office of Information & Technology (OIT) VistA Development VA Intranet Web site:

http://vaww.vista.med.va.gov/

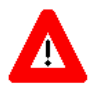

**DISCLAIMER: The appearance of any external hyperlink references in this manual does not constitute endorsement by the Department of Veterans Affairs (VA) of this Website or the information, products, or services contained therein. The VA does not exercise any editorial control over the information you may find at these locations. Such links are provided and are consistent with the stated purpose of this VA Intranet Service.**

# **Documentation Conventions**

This manual uses several methods to highlight different aspects of the material:

• Various symbols are used throughout the documentation to alert the reader to special information. The following table gives a description of each of these symbols:

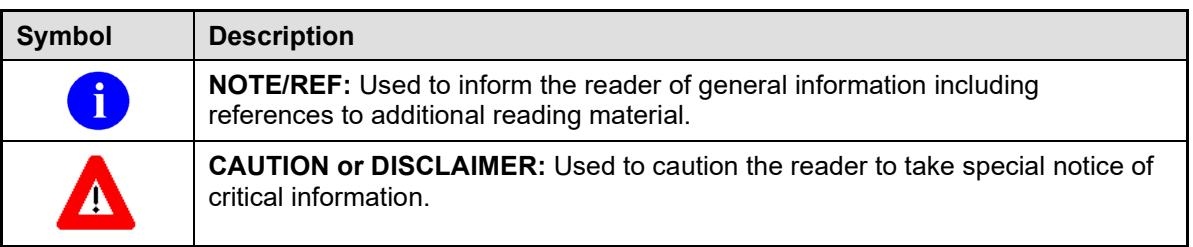

#### **Table ii. Documentation symbol/term descriptions**

- Descriptive text is presented in a proportional font (as represented by this font).
- Conventions for displaying TEST data in this document are as follows:
	- o The first three digits (prefix) of any Social Security Numbers (SSN) will begin with either "000" or "666".
	- o Patient and user names will be formatted as follows: [Application Name]PATIENT,[N] and [Application Name]USER,[N] respectively, where "Application Name" is defined in the Approved Application Abbreviations document and "N" represents the first name as a number spelled out and incremented with each new entry. For example, an MED test patient and user names would be documented as follows: MEDPATIENT,ONE; MEDPATIENT,TWO; MEDPATIENT,THREE; MEDUSER,ONE, MEDUSER,TWO, MEDUSER,THREE, etc.
- Sample HL7 messages, "snapshots" of computer online displays (i.e., character-based screen captures/dialogues) and computer source code are shown in a *non*-proportional font and enclosed within a box. Also included are Graphical User Interface (GUI) Microsoft® Windows images (i.e., dialogues or forms).
	- o User's responses to online prompts will be boldface.
	- o The "**<Enter>**" found within these snapshots indicate that the user should press the **Enter** key on their keyboard. Other special keys are represented within angle brackets (**< >**). For example, pressing the **PF1** key can be represented as pressing **<PF1>**.
	- o Author's comments, if any, are displayed in italics or as "callout" boxes.

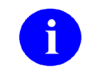

**NOTE:** Callout boxes refer to labels or descriptions usually enclosed within a box, which point to specific areas of a displayed image.

• All uppercase is reserved for the representation of M code, variable names, or the formal name of options, field and file names, and security keys (e.g., the TIU MED MGT key).

## **Documentation Navigation**

This document uses Microsoft® Word's built-in navigation for internal hyperlinks. To add **Back** and **Forward** navigation buttons to your toolbar, do the following:

- 1. Right-click anywhere on the customizable Toolbar in Word 2007 (not the Ribbon section).
- 2. Select **Customize Quick Access Toolbar** from the secondary menu.
- 3. Press the dropdown arrow in the "Choose commands from:" box.
- 4. Select **All Commands** from the displayed list.
- 5. Scroll through the command list in the left column until you see the **Back** command (green circle with arrow pointing left).
- 6. Click/Highlight the **Back** command and press the **Add** button to add it to your customized toolbar.
- 7. Scroll through the command list in the left column until you see the Forward command (green circle with arrow pointing right).
- 8. Click/Highlight the Forward command and press the **Add** button to add it to your customized toolbar.
- 9. Press **OK**.

You can now use these **Back** and **Forward** command buttons in your Toolbar to navigate back and forth in your Word document when clicking on hyperlinks within the document.

# **How to Obtain Technical Information Online**

Exported file, routine, and global documentation can be generated through the use of Kernel, MailMan, and VA FileMan utilities.

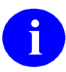

**NOTE:** Methods of obtaining specific technical information online will be indicated where applicable under the appropriate topic.

**REF:** See the *Mobile Electronic Documentation (MED) Technical Manual* for further information.

### **Online Help**

VistA M-based software provides online help and commonly used system default prompts. Users are encouraged to enter question marks at any response prompt. At the end of the help display, you are immediately returned to the point from which you started. This is an easy way to learn about any aspect of VistA M-based software.

The MED laptop/client workstation software includes an MED GUI online help file (i.e., MED.chm). Instructions, procedures, and other information are available from the. To access the online help do either of the following:

- Inside MED, click on the **Help | Contents** menu options from the MED GUI toolbar or press the **F1** key while you have any MED dialogue screen open.
- Outside MED, double-click on the **MED.chm** file.

#### **Obtaining Data Dictionary Listings**

Technical information about VistA M-based files and the fields in files is stored in data dictionaries (DD). You can use the List File Attributes option on the Data Dictionary Utilities submenu in VA FileMan to print formatted data dictionaries.

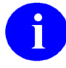

**REF:** For details about obtaining data dictionaries and about the formats available, see the "List File Attributes" chapter in the "File Management" section of the *VA FileMan Advanced User Manual*.

## <span id="page-19-0"></span>**Assumptions about the Reader**

This manual is written with the assumption that the reader is familiar with the following:

- VistA computing environment
- Microsoft<sup>®</sup> Windows

## **Reference Materials**

Readers who wish to learn more about MED should consult the following:

- *Mobile Electronic Documentation (MED) Installation Guide (TIU\*1.0\*262)*—Contains instructions for installing, configuring, and deploying MED on the VistA M Server and Laptop/Client Workstation.
- *Mobile Electronic Documentation (MED) Technical Manual*—Contains instructions for implementing and maintaining the MED software on the VistA M Server and Laptop/Client Workstation.
- *FORUM Patches: TIU\*1.0\*244, TIU\*1.0\*257, and TIU\*1.0\*262.*

VistA documentation is made available online in Microsoft® Word format and Adobe® Acrobat Portable Document Format (PDF). The PDF documents *must* be read using the Adobe® Acrobat Reader (i.e., ACROREAD.EXE), which is freely distributed by Adobe® Systems Incorporated at the following Website:

<http://www.adobe.com/>

VistA documentation can be downloaded from the VHA Software Document Library (VDL) Website:

<http://www4.va.gov/vdl/>

VistA documentation and software can also be downloaded from the Product Support (PS) anonymous directories:

• Preferred Method REDACTED

**NOTE:** This method transmits the files from the first available FTP server.

**REDACTED** 

# <span id="page-22-0"></span>1 Introduction

Mobile Electronic Documentation (MED) 2.3.311.6 is a Veterans Health Information Systems and Technology Architecture (VistA) software application. It enables Department of Veterans Affairs (VA) staff to access a patient's previously downloaded electronic medical record information when not connected to the VA network. MED is designed to work in tandem with the Computerized Patient Record System (CPRS) as temporary storage of patient notes. This includes the ability to enter notes using CPRS exported Templates (**.txml**). MED promotes user satisfaction and efficiency in the login and documentation process by allowing access to CPRS at the point of care (POC) and avoid the duplicate process of charting handwritten notes at the end of the day.

When providing health care services, Home and Community Care staff (e.g., physicians, nurses, dieticians, social workers, and health care providers) must travel to a variety of geographic locations in which Internet access and coverage is often unreliable or sometimes unavailable. MED does the following:

- Allows access to secure patient information without the need for wireless Internet connectivity.
- Promotes the security of patient information by removing the need to print and carry excessive amounts of patient-sensitive data out of the clinical setting and into the community.
- Allows users to view and download to their secured laptops/client workstations Health Summary and MED Created Notes for patients in Home Based Primary Care (HBPC) Clinics.
- Provides the ability to enter and review patient documentation (e.g., Progress Notes) remotely at the point of care (POC), such as patient's home, when they are not connected to the VA network.
- Enables the transfer of patient data documented in MED during a home visit to be imported into CPRS as a patient note, which becomes part of the patient record.
- Minimizes errors from home visits by removing the need for paper records or the need to manually transfer (e.g., copy and paste) patient data from a mobile device.

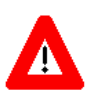

**CAUTION: This version of MED does** *not* **encrypt data. All laptops/client workstations (PC) are required to have full disk encryption and VA security policies. PCs should have normal health checks including security updates and antivirus.**

**Please be aware that if a PC is assigned to multiple users, MED notes and health summaries include patient information that is viewable to all users of the PC. Therefore, all users of the PC** *must* **have the same level of security access to view this information.**

This page intentionally left blank for double-sided printing.

# <span id="page-24-0"></span>2 Starting MED

<span id="page-24-1"></span>To start the Mobile Electronic Documentation (MED) laptop/client workstation software, double-click the Launch MED shortcut icon on the laptop/client workstation desktop:

# **Figure 1. MED—Desktop shortcut icon**

aunch MED

<span id="page-24-2"></span>After starting MED, in order to access the MED menu toolbars, you *must* first retrieve a patient, then select a patient from the Patient Selection opening dialogue:

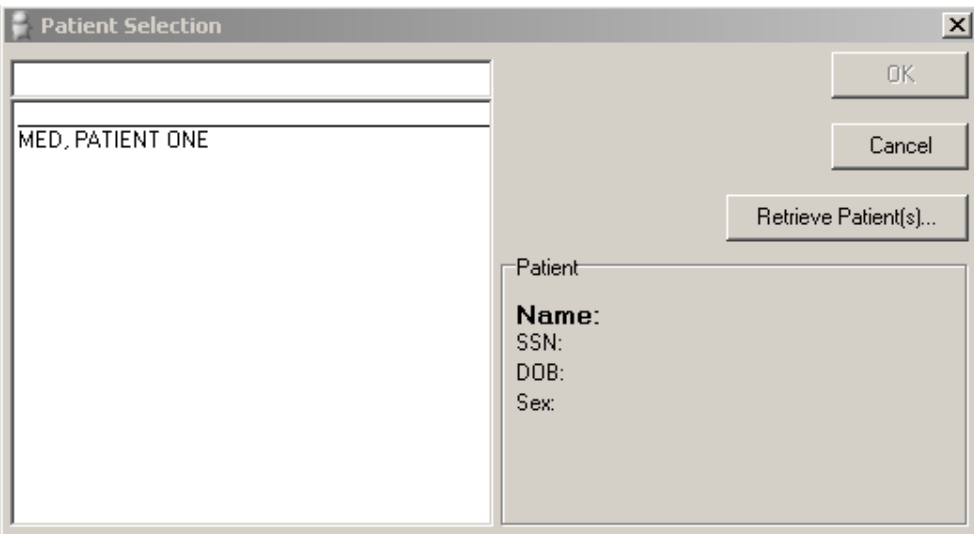

**Figure 2. MED—Patient Selection dialogue**

**REF:** For more information on selecting patient records in MED, see Section [4,](#page-32-0) ["Selecting a](#page-32-0)  [Patient,](#page-32-0)" in this manual.

**NOTE:** While connected to the VA network/VistA, if you do not supply the appropriate signon credentials you can access MED but *cannot* retrieve patients and summaries. You *must* sign into MED using the appropriate signon credentials *before* being given access to retrieve patient information from VistA.

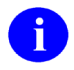

 $\mathbf{i}$ 

 $\mathbf{f}$ 

**REF:** If you encounter any errors when running MED, see ["Appendix B—Troubleshooting"](#page-67-0) for more information.

This page intentionally left blank for double-sided printing.

# <span id="page-26-2"></span>3 Retrieving Patient Records

# <span id="page-26-0"></span>**3.1 Retrieving Patient Records Overview**

Patient lists should be retrieved (not just selected) within Mobile Electronic Documentation (MED) on a regular basis in order to ensure updated Health Summaries for all the patients the clinician might visit (including unscheduled visits).

- **Retrieving Patient Records When you retrieve patient records in MED, you are obtaining** updated patient data (e.g., Health Summaries) from Veterans Information Systems Technology Architecture (VistA) and updating the MED Microsoft® Access database. In order to retrieve patient records in MED, you *must* be connected to VistA and will be prompted to enter your VistA signon credentials.
- **Selecting Patient Records -**When you select patient records in MED, you are selecting previously retrieved patients from the MED Microsoft® Access database. In order to select patient records in MED, you do *not* need to be connected to VistA and will *not* be prompted to enter your VistA signon credentials.

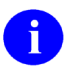

**REF:** For more information on selecting patient records in MED, see Section [4,](#page-32-0) ["Selecting a Patient,"](#page-32-0) in this manual.

You can refresh patient information from Veterans Information Systems Technology Architecture (VistA) if you are connected to the Department of Veterans Affairs (VA) Network and have been assigned the Mobile Electronic Documentation secondary option [TIU MED GUI RPC]. This ensures that recent updates will be reflected. For example:

- Patient Information (e.g., Name, SSN, DOB)
- Health Summary

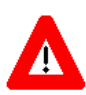

**CAUTION: If the patient name on the list is not a manually entered patient, when MED is started, any notes that have been imported over 7 days prior are deleted. Then, any patients that are over 7 days old and do** *not* **have any pending or imported notes are deleted as well.**

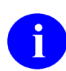

**NOTE:** Patient retrieval time is only affected if over 20 patients are retrieved at one time.

# <span id="page-26-1"></span>**3.2 Retrieving Patient Records Procedures**

To retrieve patient records, perform the following procedures:

**NOTE:** While connected to the VA network/VistA, if you do not supply the appropriate signon credentials (i.e., PIV PIN /VA Access and Verify codes) you can access MED but *cannot* retrieve patients and summaries. You *must* sign into MED using the appropriate signon credentials *before* being given access to retrieve patient information from VistA.

- 1. Choose either of the following options to retrieve patient records:
	- On the Patient Selection dialogue [\(Figure 2\)](#page-24-2), click the **Retrieve Patient(s)** button.
	- On the MED menu toolbar:
		- a. Select the **File** menu.
		- b. Select **Retrieve Patient(s)** menu option.

<span id="page-27-0"></span>The following Retrieve Patient(s) dialogue opens:

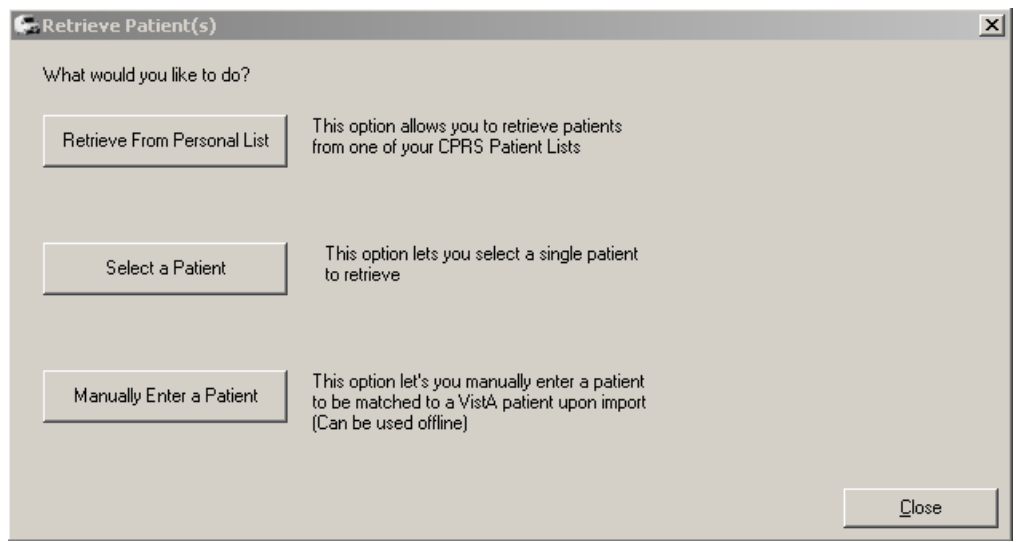

**Figure 3. MED—Retrieve Patient(s) dialogue**

- 2. From the Retrieve Patient(s) dialogue [\(Figure 3\)](#page-27-0), you have three choices to retrieve patients:
	- **Retrieve From Personal List**—Retrieve from a CPRS Personal List. It is recommended that you create a Personal List in CPRS and keep it updated.
		- a. Click the **Retrieve From Personal List** button.
		- b. Sign onto VistA: Enter your PIV PIN or Access/Verify code.

**NOTE:** If you are not prompted for your signon credentials, contact i. IRM to verify that the correct IP address and port number have been assigned to the MED shortcut executable target line. **REDACTED**.

- c. Select one of your personal lists in the left pane under "Personal List."
- d. Check/Uncheck the patient(s) you want to download to MED in the middle pane under "Patients."
- e. Click the **Retrieve Checked Patients** button in the right pane.

<span id="page-28-0"></span>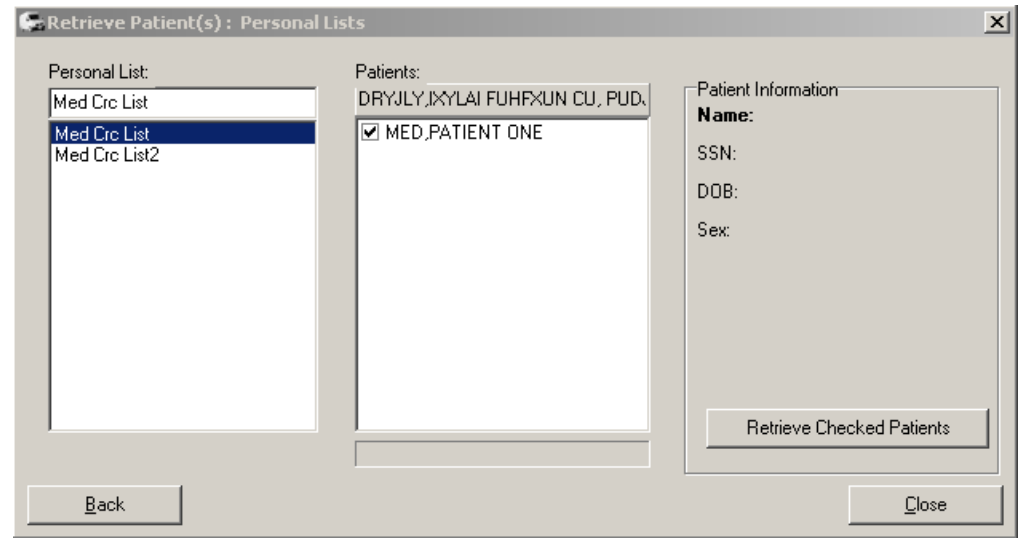

#### **Figure 4. MED—Retrieve Patient(s): Personal Lists dialogue**

- **Select a Patient—**Retrieve a single patient.
	- a. Click the **Select a Patient** button to retrieve a single patient.
	- b. Sign onto VistA: Enter your PIV PIN or Access and Verify codes.

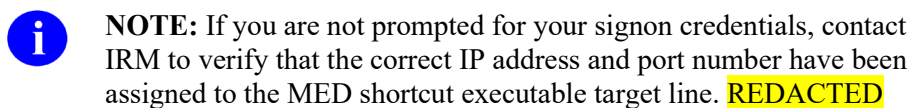

- c. Select a patient from the displayed list in the left pane, as you would in CPRS.
- d. Click the **Retrieve Patient** button in the right pane.

<span id="page-29-0"></span>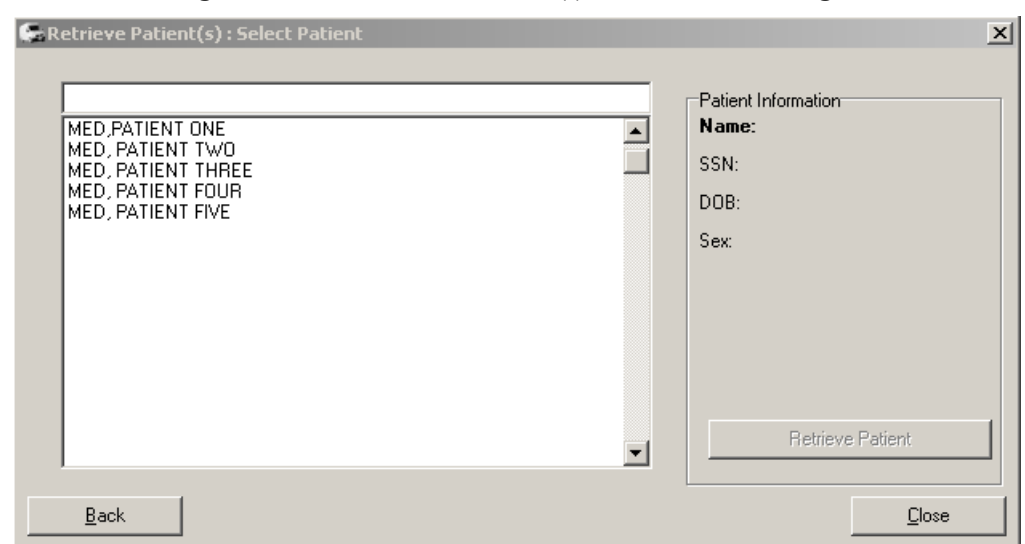

**Figure 5. MED—Retrieve Patient(s): Select Patient dialogue**

• **Manually Enter a Patient**

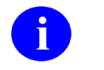

i.

**NOTE:** Manual entry is for adding a patient in the event you did not download the patient prior to leaving the facility, or there is an unscheduled visit.

**REF:** For important information about importing notes for manually entered patients, see the ["Importing MED Notes into CPRS"](#page-55-0) section.

- a. Click the **Manually Enter a Patient** button.
- b. Enter the Name in the following format as you would in VistA:

LAST NAME,FIRST NAME,MIDDLE INITIAL

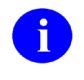

**NOTE:** If the user types Last Name,First Name with a space after the comma, the patient will *not* be recognized when attempting to import into CPRS.

c. Enter the nine-digit Social Security Number (SSN).

- d. Enter the Date of Birth (DOB) by doing either of the following:
	- To easily and quickly add the DOB, manually enter the month, day, and year as follows:
		- i. Single click on the value you want to change.
		- ii. Enter the desired number.
		- iii. Repeat for all DOB values as needed.
	- Select the date from the dropdown list. You will have to scroll through the calendar dates to arrive at the correct year, since the MED DOB year defaults to 1899.
- e. Click the **Save Patient** button.

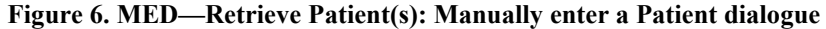

<span id="page-30-0"></span>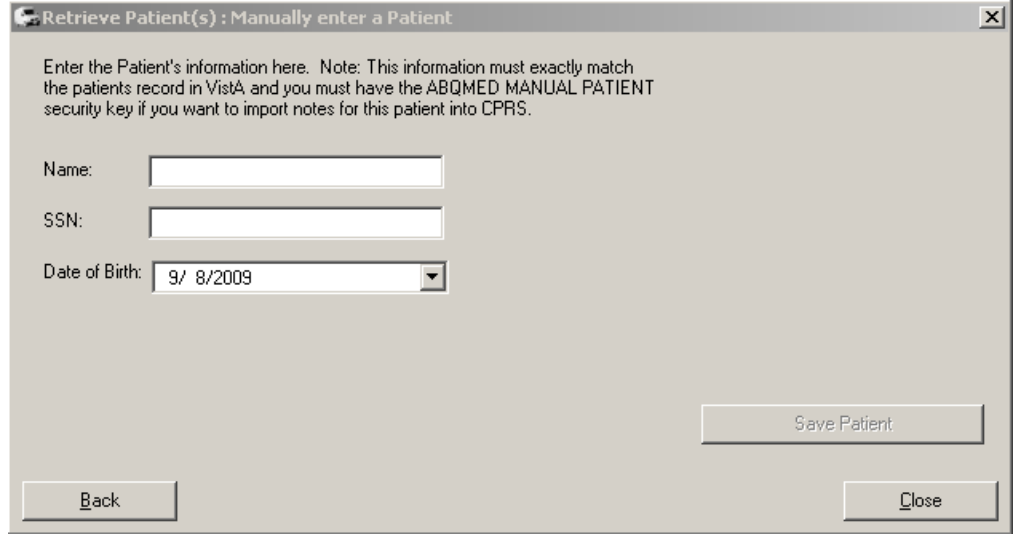

The updated information will be stored in the local database and new or updated patients will be available at the "Patient Selection" screen.

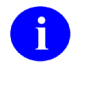

**NOTE:** Health Summaries are stored as **.hsm** files in the db folder of MED. This folder resides on the local laptop that is used for the Home Based Primary Care (HBPC) visits.

3. Press the **Close** button once you have selected all of your patients from VistA in order to exit out of VistA and return to MED.

# <span id="page-31-0"></span>**3.3 Delete Manually Entered Patients (Duplicates)**

A duplicate patient record in the MED database (i.e., identical Last Name, First Name, SSN, and DOB) may occur when a provider manually enters a patient into MED while in the field, because he/she does not see that the VistA patient has already been retrieved into the MED patient list (i.e., MED Access database). If the provider enters a note to the VistA retrieved patient record and *not* the manually entered record, it will not get imported.

When importing a note for a duplicate patient, the MED import process first finds the manually entered patient. Since the note was not added to the manually entered patient, MED does not find a note for that patient. The only way to import the note for that patient is to delete the manually entered patient from the MED Access database.

Manually entered patients will *never* be automatically deleted. These patients can only be deleted from the patient list through the database. To delete a manually added patient from the MED Access database/selection list contact your CAC or IRM for assistance.

# <span id="page-32-0"></span>4 Selecting a Patient

<span id="page-32-1"></span>After starting the Mobile Electronic Documentation (MED) software, the Patient Selection dialogue appears, as shown below:

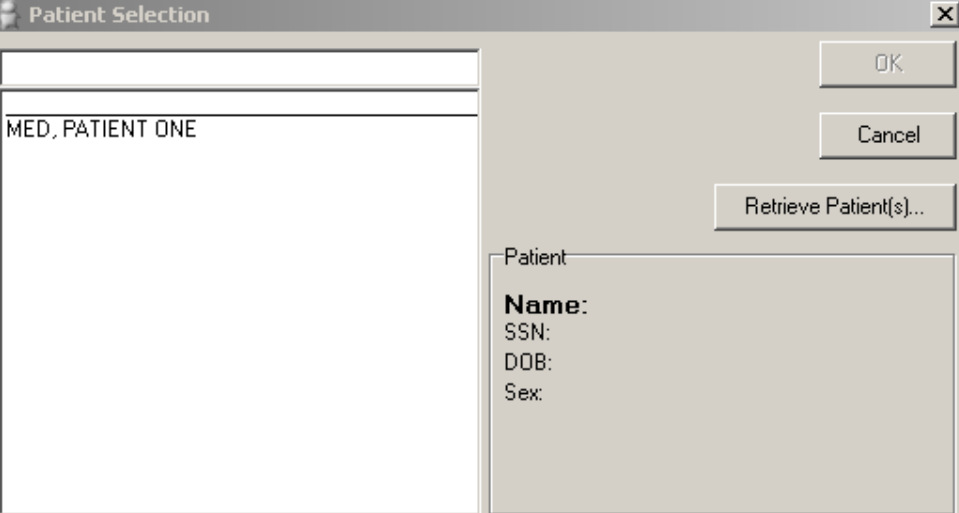

**Figure 7. MED—Patient Selection dialogue**

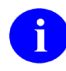

**NOTE:** In order to select patient records in MED, you do *not* need to be connected to VistA and will *not* be prompted to enter your VistA signon credentials.

Select a patient record to view. If you have a list of patients from which to select, perform the follow procedures:

- 1. On the MED Patient Selection dialogue, select the patient using one of the following methods:
	- Choose a patient from the displayed list of patient names.
	- Type the first letter of the patient's last name and the last four digits of the patient's Social Security Number (SSN) (e.g., M0001).

MED will try to match what you entered to a patient and highlight that patient. The patient's name and other information will appear below in the Patient Box located below the **Retrieve Patient(s)** button.

- 2. Verify that the correct patient is highlighted.
	- If the correct patient is highlighted, click **OK**.
	- If the correct patient is not highlighted:
		- a. Scroll through the list to find the correct patient.
		- b. Highlight the name.
		- c. Click **OK**.

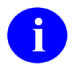

**NOTE:** If MED finds more than one patient with the same last name and same last four digits of the SSN, the possible matches will be shown above the dividing line. Select the correct patient and click **OK**.

3. When you click **OK**, MED opens to the Summary Tab (see Section [7\)](#page-38-1).

If you do not have a list of patients to select from, you will need to click on the "Retrieve Patient(s)" button. The process of retrieving patients is described in the previous section.

# <span id="page-34-0"></span>5 Patient Information Available from Any Tab

Patient Information for the currently selected patient is located at the top of the MED window and is available from any tab. The patient information includes:

- Name
- Social Security Number (SSN)
- Date of Birth (DOB)

#### **Figure 8. MED—Patient information**

<span id="page-34-1"></span>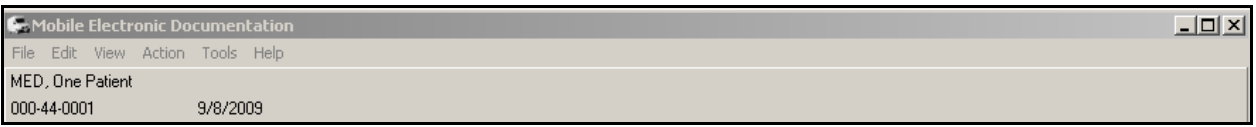

This page intentionally left blank for double-sided printing.
# 6 Printing from Within MED

### **6.1 Printing Health Summaries and Notes Overview**

MED allows you to print the following information for patients:

- Reports: Patients with Notes Report—Report showing the patients that have Notes and Pending/Imported Notes for the Current Patient
- Health Summaries
- Individual Patient Notes
- Scratch Pad entries

Use the instructions in the topics that follow to print MED reports to network Microsoft Windows printer.

### **6.2 Printing Health Summaries and Notes Procedures**

To print Health Summaries, Scratch Pad entries, Reports, and multiple Notes in MED, perform the following procedures:

- 1. Launch MED.
	- a. Select a patient to make the MED menu options visible on the Patient Selection form (see Sectio[n 4\)](#page-32-0).
	- b. Select the **File** menu.
	- c. Select the **Print** option, as shown below:

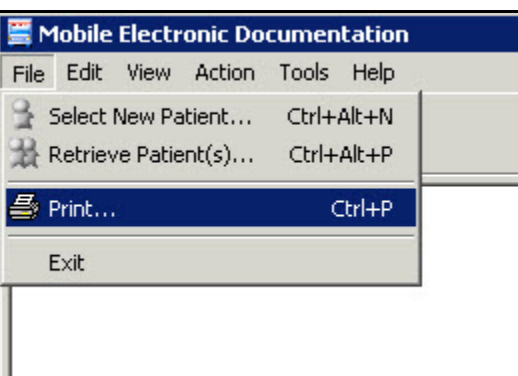

#### **Figure 9. MED Menus—File and Print options (partial capture)**

2. The MED Print Documents dialogue opens, as shown below:

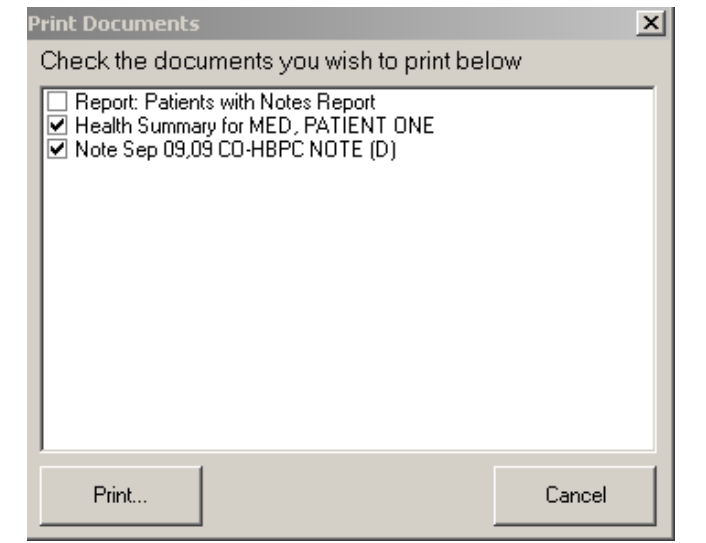

**Figure 10. MED—Print Documents dialogue: Sample list of notes that can be printed**

- 3. Select the documents you want to print by checking the checkbox next to each item. The Health Summary, Scratch Pad entries, and the currently selected Note (if applicable) are checked by default.
- 4. Click **Print**. The Print dialogue opens, as shown below:

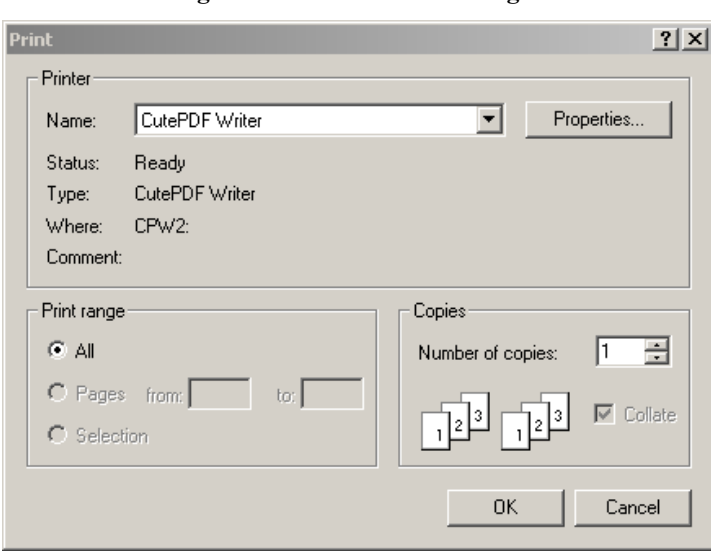

**Figure 11. MED—Print dialogue**

5. Select the Printer to which the documents should be sent and click **OK**.

# 7 Summary Tab

### **7.1 Summary Tab Overview**

The Summary Tab is the first dialogue screen you see after selecting a patient. This tab displays the Health Summary text-based overview of a patient's condition and history, which includes:

- Patient demographics
- Advance Directive information
- Active problems
- Allergies and postings
- Active medications
- Clinical reminders
- Lab results
- Vitals
- List of appointments or visits

The actual information available depends on the Health Summary selected in the MED parameters. The local Clinical Application Coordinator (CAC) can modify the Health Summary displayed in MED as desired by the site.

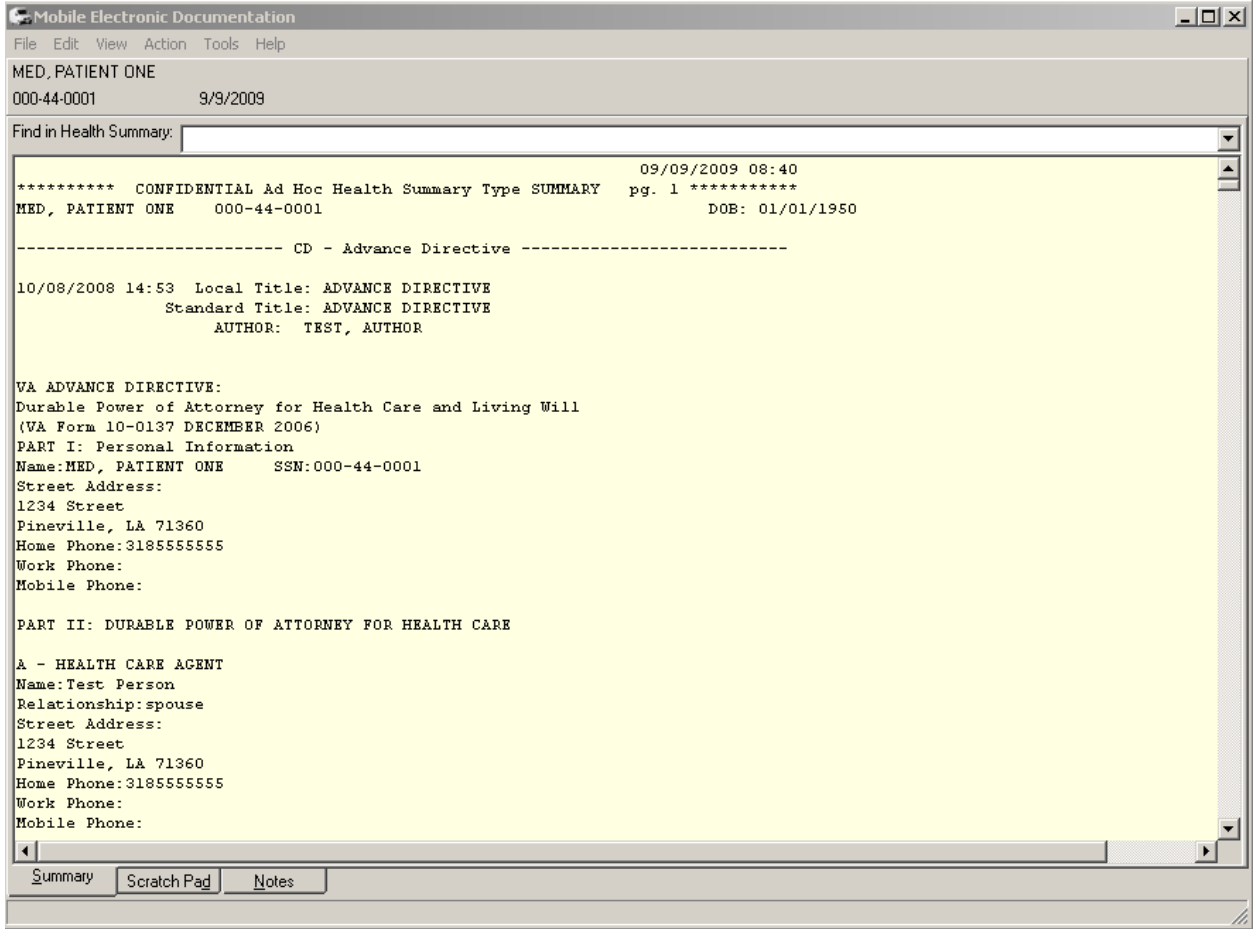

#### **Figure 12. MED—Health Summary tab dialogue**

The MED Health Summary displays a variety of information about a patient.

## **7.2 Summary Tab Procedures**

You can type or select an item in the **Find in Health Summary** list to quickly jump to a section within the Health Summary. Health Summaries are retrieved by default.

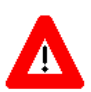

**CAUTION: The effect of disabling retrieval of Health Summaries results in no Health Summaries being displayed for** *all* **patients.**

### **7.2.1 Retrieve Health Summaries from VistA**

To change if Health Summaries are retrieved from VistA, perform the following procedures:

- 1. Launch MED:
	- a. Select a patient to make the MED menu options visible on the Patient Selection form (see Sectio[n 4\)](#page-32-0).
	- b. Select the **Tools** menu.
	- c. Select the **Settings** option, as shown below:

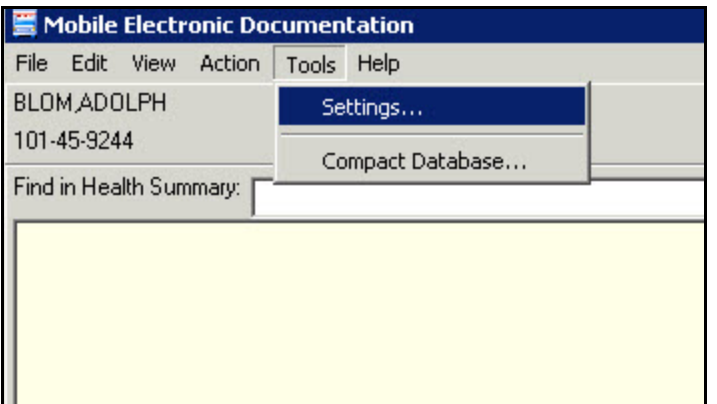

#### **Figure 13. MED Menus—Tools and Settings options (partial capture)**

2. The Users & Settings dialogue opens. If not already selected, click on the **Data & Files** tab, as shown below:

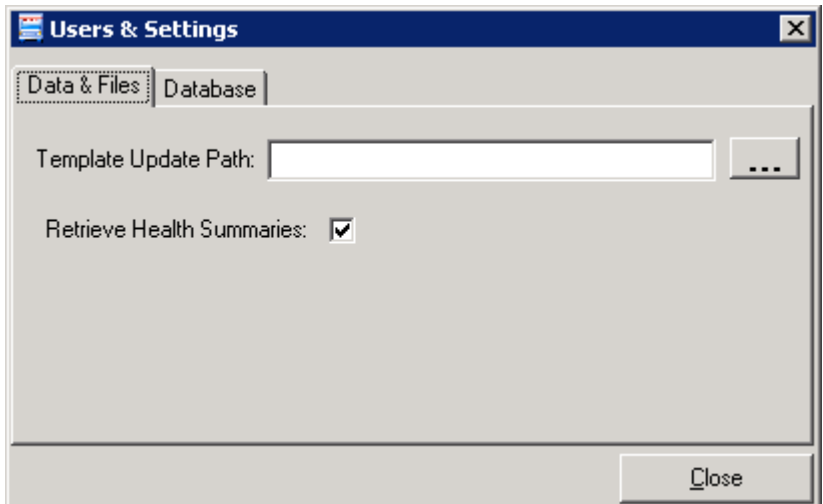

**Figure 14. MED Users & Settings dialogue—Data & Files**

3. Check/Uncheck the **Retrieve Health Summaries** checkbox option.

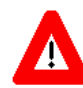

**CAUTION: Unchecking the Retrieve Health Summaries checkbox disables retrieving/displaying Health Summaries results for** *all* **patients.**

### **7.2.2 Find Health Summary Text**

To find specific text in the Health Summary, perform the following procedures:

- 1. Click **Health Summary** text.
- 2. Select **Edit\Find.** The Find dialogue opens, as shown below:

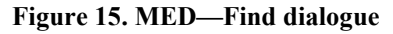

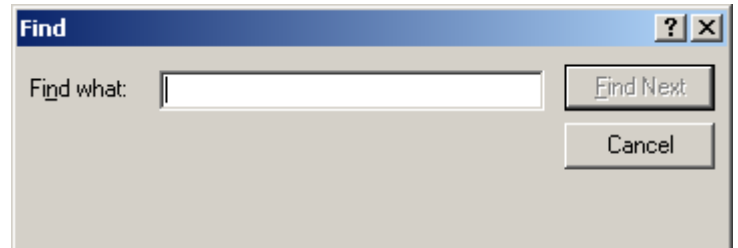

3. Enter the text that you want to find.

4. Click **Find Next**. If the text is found, it will be highlighted in the Health Summary.

| <b>C</b> Mobile Electronic Documentation                                                                                                | $ \Box$ $\times$ |
|----------------------------------------------------------------------------------------------------|------------------|
|                                                                                                    |                  |
| File Edit View Action Tools Help                                                                                                    |                  |
| MED, PATIENT ONE                                                                                                    |                  |
| 000-44-0001<br>9/9/2009                                                                                                    |                  |
| Find in Health Summary:                                                                                                    | ▼                |
|                                                                                                    |                  |
| 09/09/2009 08:40                                                                                                    |                  |
| *********** CONFIDENTIAL Ad Hoc Health Summary Type SUMMARY pg. 1 ***********<br> ? x <br>MED, PATIENT ONE<br>$000 - 44 - 0001$<br>Find |                  |
|                                                                                                    |                  |
| --------------- CD - Adv Find what:<br>Find Next<br>POWER                                                                               |                  |
|                                                                                                    |                  |
| 10/08/2008 14:53 Local Title: ADVAN<br>Cancel                                                                                           |                  |
| Standard Title: ADVAN                                                                                                    |                  |
| AUTHOR: TEST, A                                                                                                    |                  |
|                                                                                                    |                  |
| VA ADVANCE DIRECTIVE:                                                                                                    |                  |
| Durable Power of Attorney for Health Care and Living Will                                                                               |                  |
| (VA Form 10-0137 DECEMBER 2006)                                                                                                    |                  |
| PART I: Personal Information                                                                                                    |                  |
| Name: MED, PATIENT ONE<br>SSN: 000-44-0001                                                                                              |                  |
| Street Address:                                                                                                    |                  |
| 1234 Street                                                                                                    |                  |
| Pineville, LA 71360                                                                                                    |                  |
| Home Phone: 3185555555                                                                                                    |                  |
| Work Phone:<br>Mobile Phone:                                                                                                    |                  |
|                                                                                                    |                  |
| PART II: DURABLE POWER OF ATTORNEY FOR HEALTH CARE                                                                                      |                  |
|                                                                                                    |                  |
| A - HEALTH CARE AGENT                                                                                                    |                  |
| Name: Test Person                                                                                                    |                  |
| Relationship: spouse                                                                                                    |                  |
| Street Address:<br>1234 Street                                                                                                    |                  |
| Pineville, LA 71360                                                                                                    |                  |
| Home Phone: 3185555555                                                                                                    |                  |
| Work Phone:                                                                                                    |                  |
| Mobile Phone:                                                                                                    |                  |
| $\left  \cdot \right $                                                                                                    |                  |
| Summary                                                                                                    |                  |
| Scratch Pad<br><b>Notes</b>                                                                                                    |                  |
|                                                                                                    |                  |

**Figure 16. MED—Health Summary tab: Find dialogue**

### **7.3 Create and Assign a Health Summary to MED**

The Home Based Primary Care (HBPC) staff should develop a Health Summary that is suitable for the type of care that they will be providing to their patients. Only one Health Summary can be assigned to a user. The CAC is responsible for creating and assigning the HBPC Health Summaries that will be used:

- 1. Review the current Health Summaries in CPRS:
	- a. Select the **Reports** tab.
	- b. Select **Health Summary**.
- 2. Create a robust vs. minimal Health Summary to be used with MED; however, the MED Health Summary does not replace the need to review a patient's record in CPRS in preparation for patient visits. The length of the summary does *not* affect the length of time it takes to retrieve patients.

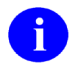

**NOTE:** Patient retrieval time is only affected if over 20 patients are retrieved at one time.

Health Summary Tab

# 8 Scratch Pad Tab

### **8.1 Scratch Pad Tab Overview**

The Scratch Pad allows you to store notes and other information for referral. This information can be viewed and/or printed, but *cannot* be copied or imported into the Computerized Patient Record System (CPRS). The purpose for Scratch Pad is similar to a post-it note. The local Clinical Application Coordinator (CAC) can create templates for you to use in the Scratch Pad if desired by the site (see Sectio[n 8.3\)](#page-47-0).

|                  | <b>C</b> : Mobile Electronic Documentation | $\Box \Box x$ |
|------------------|--------------------------------------------|---------------|
|                  | File Edit View Action Tools Help           |               |
| MED, PATIENT ONE |                                            |               |
| 000-44-0001      | 9/9/2009                                   |               |
|                  | Misc. Information can be stored here       |               |
|                  |                                            |               |
|                  |                                            |               |
|                  |                                            |               |
|                  |                                            |               |
|                  |                                            |               |
|                  |                                            |               |
|                  |                                            |               |
|                  |                                            |               |
|                  |                                            |               |
|                  |                                            |               |
|                  |                                            |               |
|                  |                                            |               |
|                  |                                            |               |
|                  |                                            |               |
|                  |                                            |               |
|                  |                                            |               |
|                  |                                            |               |
|                  |                                            |               |
|                  |                                            |               |
|                  |                                            |               |
|                  |                                            |               |
|                  |                                            |               |
|                  |                                            |               |
|                  | Scratch Pad                                |               |
| Summary          | $Note$                                     |               |
|                  |                                            | h,            |

**Figure 17. MED—Scratch Pad tab dialogue**

## **8.2 Scratch Pad Procedures**

### **8.2.1 Write Scratch Pad Text**

To write text in the Scratch Pad, perform the following procedures:

- 1. Launch Mobile Electronic Documentation (MED).
- 2. Click on the **Scratch Pad** tab.
- 3. Enter any text in the white text box below the patient's Name, SSN, and DOB, as shown below:

### **8.2.2 Find Scratch Pad Text**

To find specific text in the Scratch Pad, perform the following procedures:

- 1. Click the **Scratch Pad** tab.
- 2. Select **Edit\Find**. The Find dialogue opens, as shown below:

#### **Figure 18. MED—Find dialogue**

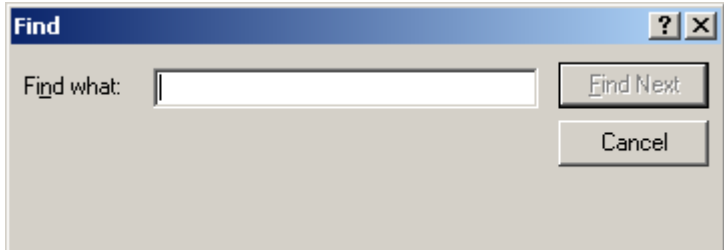

3. Enter the text that you want to find.

4. Click **Find Next**. If the text is found, it will be highlighted in the Scratch Pad.

| <b>C</b> Mobile Electronic Documentation                            | $\Box$ D $\Box$                                             |
|---------------------------------------------------------------------|-------------------------------------------------------------|
| File Edit View Action Tools Help<br>MED, PATIENT ONE                |                                                             |
| 000-44-0001<br>9/9/2009                                             |                                                             |
| Misc. nomation can be stored here                                   | 2 X <br>Find<br>$End$ Next<br>Find what:<br>infor<br>Cancel |
|                                                                     |                                                             |
| Scratch Pad<br>$Note$<br>$\overline{\underline{\mathsf{S}}}$ ummary |                                                             |
|                                                                     | /i.                                                         |

**Figure 19. MED—Scratch Pad tab: Find dialogue**

### **8.2.3 Delete Scratch Pad Text**

To delete text in the Scratch Pad, perform the following procedures:

- 1. Highlight the text portion you want to delete.
- 2. Right-click on the selected text.
- 3. Press **Delete**.

## <span id="page-47-0"></span>**8.3 Creating Templates and Directory Access**

A user can create a "personal template" in Text Integration Utility (TIU) if your site has enabled the CPRS parameter to perform this task. If you have a "personal template" that you would like to use in MED, contact your CAC or IRM to assist you.

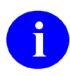

**REF:** For information on how to create Personal Templates, please refer to the TIU User Manual.

The local site Clinical Application Coordinator (CAC) can create TIU templates (**.txml** format). The CAC then exports those templates, with the exception of Reminder Dialogs, through the CPRS Template Editor into the **Templates** folder on the network share directory for use with MED Scratch Pad. MED only recognizes template files with the **.txml** extension.

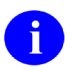

**NOTE:** Reminder Dialogs *cannot* be used within the MED application. In addition, you can use patient data objects in any template, but the data will *not* populate until the template is imported into CPRS.

By creating a network location to store MED templates, template management can be maintained on the network server instead of each individual laptop/client workstation. Those templates will automatically be pulled from the shared network directory to the local laptop/client workstation Templates folder when the user launches MED:

C:/Program Files/Mobile Electronic Documentation/Templates

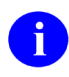

**REF:** For more information on Network Share Templates directory, see the "Create a Network Share Download Directory" section in the *Mobile Electronic Documentation (MED) Technical Manual*.

## **8.4 Deleting Templates**

The local Clinical Application Coordinator (CAC) or IRM staff can delete templates for you.

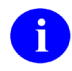

**REF:** For more information on deleting templates, see the "Deleting Templates" section in the *Mobile Electronic Documentation (MED) Technical Manual*.

# 9 Notes Tab

From the Notes tab you can create a new Mobile Electronic Documentation (MED) note for a patient and view existing Pending and Imported Notes. Documents on the Notes tab are organized in a directory tree structure on the left side of the screen.

### **9.1 Icons on the Notes Tab**

The icons in front of the document titles on the Notes tab help identify and categorize documents. For example:

- $\Box$  Notes Pending Import into Computerized Patient Record System (CPRS).
- Eb Notes Imported into CPRS within the Past 7 Days.

# **9.2 Viewing Notes**

To view the text of a Note, perform the following procedures:

- 1. Click the **Notes** tab.
- 2. Select a document title from the "**Notes for this Patient**" section in the upper left pane of the screen. The text of the Note will be displayed on the right pane of the screen.

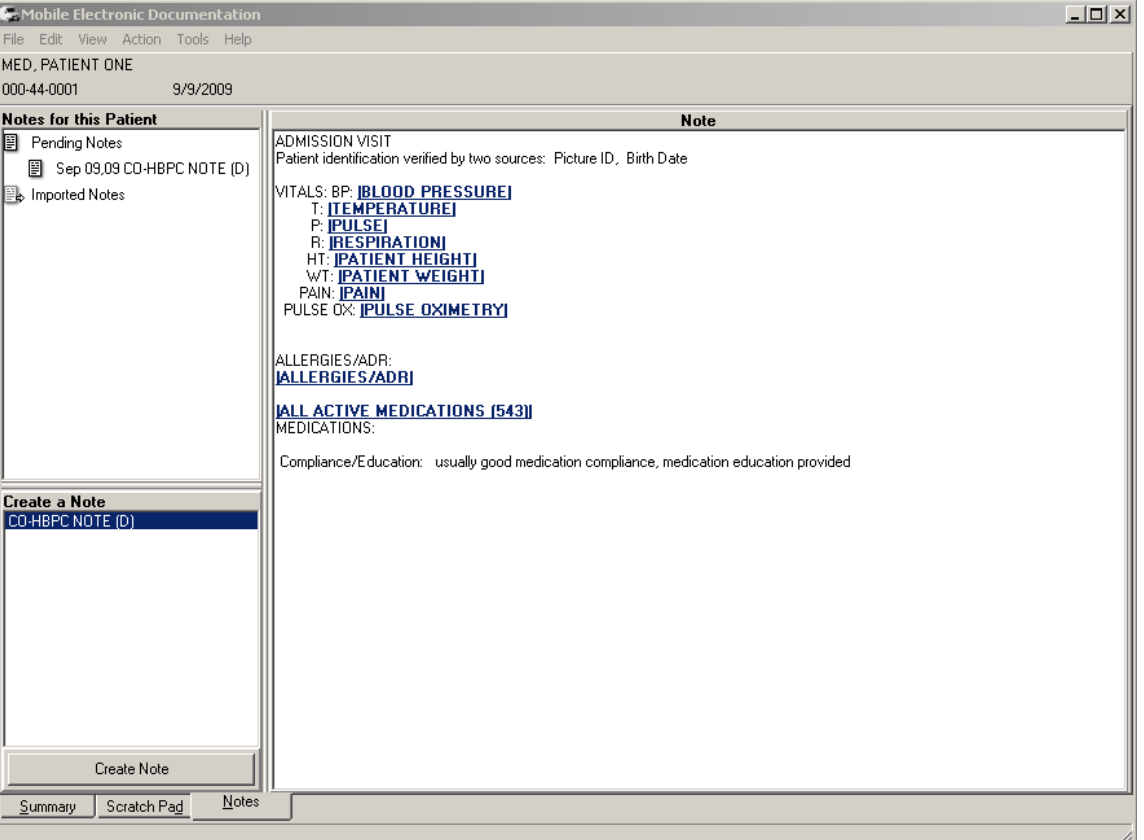

**Figure 20. MED—Notes tab**

### **9.3 Creating and Editing Notes**

To create a new Note, perform the following procedures:

- 1. Click the **Notes** tab.
- 2. Select the type of note to create from the "**Create a Note**" section in the lower left pane of the screen.

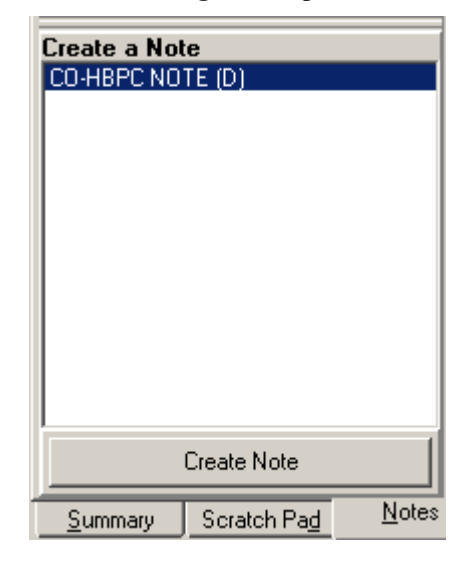

**Figure 21. MED—Create a Note dialogue: Sample list of note templates that can be created**

3. Click the **Create Note** button. The Template screen for the type of Note you selected appears.

4. Fill in the information as you do in CPRS, and then click **OK**.

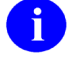

**NOTE:** Patient Data objects *cannot* be edited or deleted. The information for that object will be updated by MED when you import the note into CPRS.

**Figure 22. MED—Home Based Primary Care (HBPC) template: CO-HBPC Note (D)**

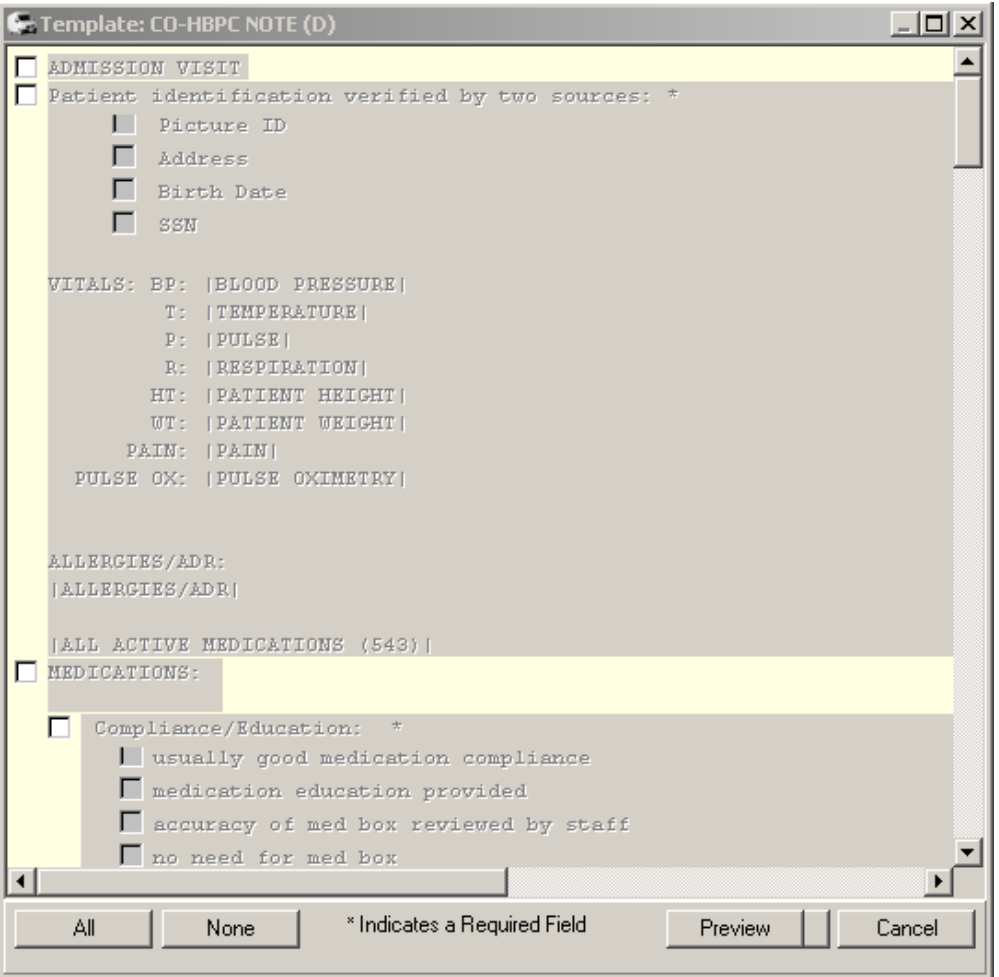

## **9.4 Editing Existing Notes**

To edit an existing Note, perform the following procedures:

- 1. Click the **Notes** tab.
- 2. Select a document from the left upper pane of the screen labeled "Notes for this patient". The text of the Note will be displayed on the right side of the screen labeled "Note".
- 3. Select **Action**\**Edit Note.** You can now edit the Note.

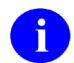

**NOTE:** Patient Data objects cannot be edited or deleted.

### **9.5 Saving Notes**

Currently, the MED software does not provide a **Save** button or auto-save action on the Notes tab. As a workaround, to save a note and write the data to the MED database on the laptop/client workstation, do one of the following actions:

<span id="page-52-0"></span>• **Close** the MED software using the **Close** button ("**X**"), as shown below:

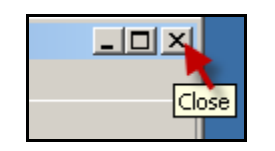

**Figure 23. MED—Close button**

• Select a new patient (see Section [4\)](#page-32-0).

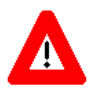

**CAUTION: Do not shut down the laptop/client workstation before properly closing MED; otherwise, data may be lost!**

**Simply pressing the OK button does not save the note. In order to save your note, you**  *must* **close MED by pressing the Close button ("X"; see [Figure 23\)](#page-52-0) to exit out of MED**  *prior* **to closing, shutting down, or putting your laptop on standby. If you do not close MED first, the last note you created will** *not* **be saved to the MED database.**

### **9.6 Finding Text in Notes**

To find specific text in a Note, perform the following procedures:

- 1. Click the **Notes** tab.
- 2. Select a document from the left upper pane of the screen labeled "Notes for this patient". The text of the note will be displayed on the right side of the screen labeled "Note".
- 3. Right-click the text of the note.
- 4. Select **Find.** The Find dialogue opens, as shown below:

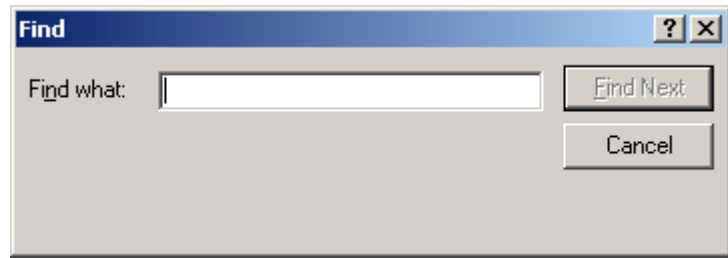

**Figure 24. MED—Find dialogue**

- 5. Enter the text that you want to find.
- 6. Click **Find Next**. If the text is found, it is highlighted in the Note.

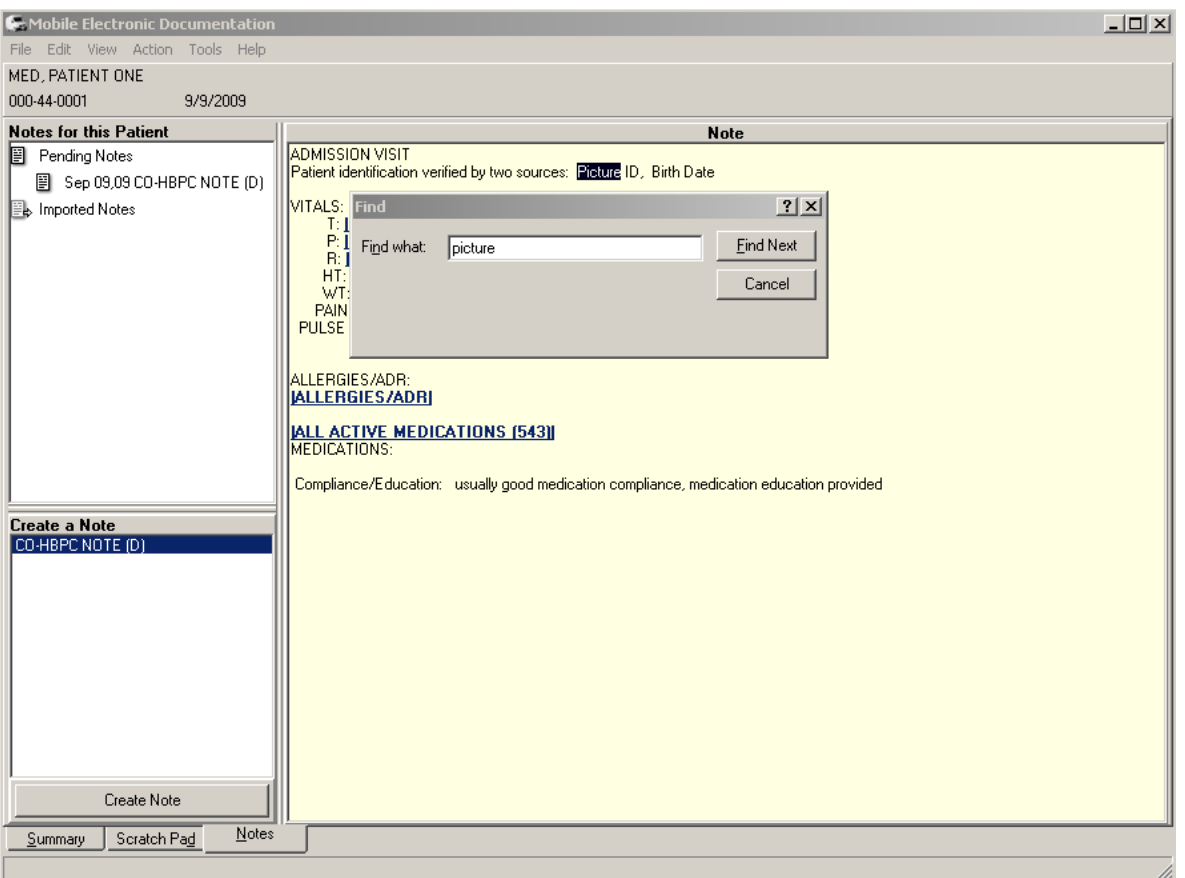

**Figure 25. MED—Notes tab: Find dialogue**

This page intentionally left blank for double-sided printing.

# 10 Importing MED Notes into CPRS

From the Notes tab in the Computerized Patient Record System (CRPS) application you can import Notes from the Mobile Electronic Documentation (MED) application. You *must* be connected to the Department of Veterans Affairs (VA) network to import notes from MED into CRPS.

### **10.1 Existing Progress Notes**

To import a MED Note into an existing CPRS Progress Note for a patient, perform the following procedures:

1. Launch **CPRS** and select the patient whose notes you wish to import.

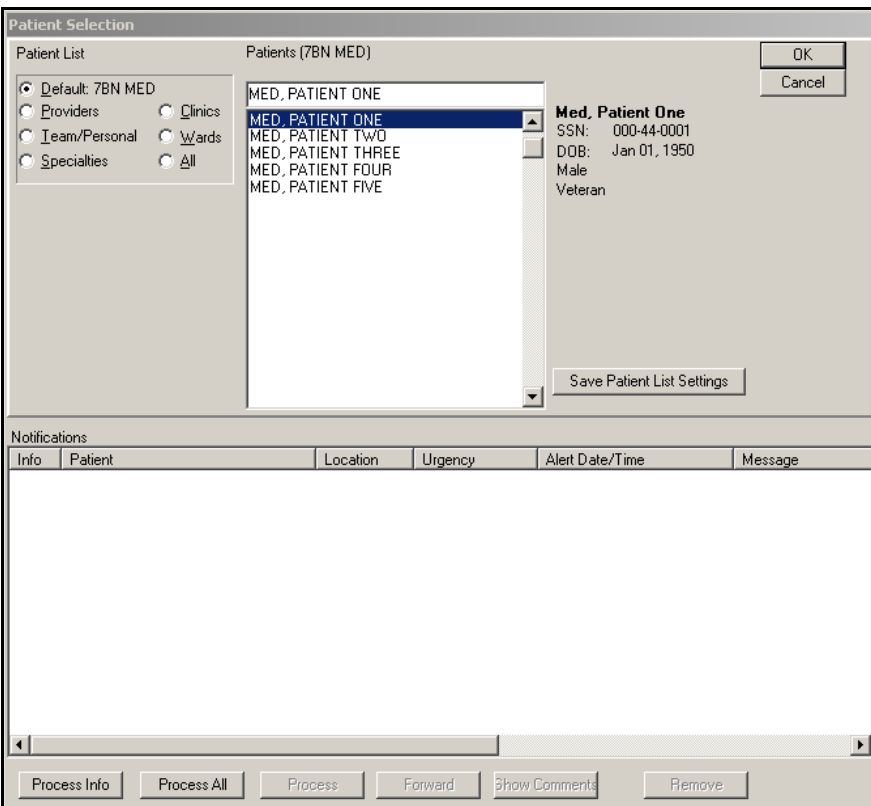

**Figure 26. CPRS—Patient Selection dialogue**

- 2. Select the **Notes** tab of CPRS.
- 3. Create or Edit a note, and move the cursor to where you would like to import the MED Note.

4. Double-click **Templates\Shared Templates\Mobile Electronic Documentation.** The Select Note to Import dialogue will open, as shown below:

| <b>Select Note to Import</b>         | $\vert x \vert$ |
|--------------------------------------|-----------------|
|                                      | ŪΚ.             |
| Imported: Sep 09,09 CO-HBPC NOTE (D) | Cancel          |
|                                      |                 |
|                                      |                 |
|                                      |                 |
|                                      |                 |
|                                      |                 |
|                                      |                 |
|                                      |                 |

**Figure 27. CPRS—Select Note to Import dialogue**

- 5. Select the note to import.
- 6. Click **OK**.
- 7. The note will be imported into the CPRS Note that is currently being edited.

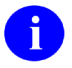

**NOTE:** Patient data objects embedded in the note will be retrieved from VistA and updated with the appropriate values at the time of the import.

### **10.2 New Progress Notes**

To create a new MED Progress Note and import it for a patient into CPRS, perform the following procedures:

1. Launch CPRS and select the Patient whose notes you wish to import.

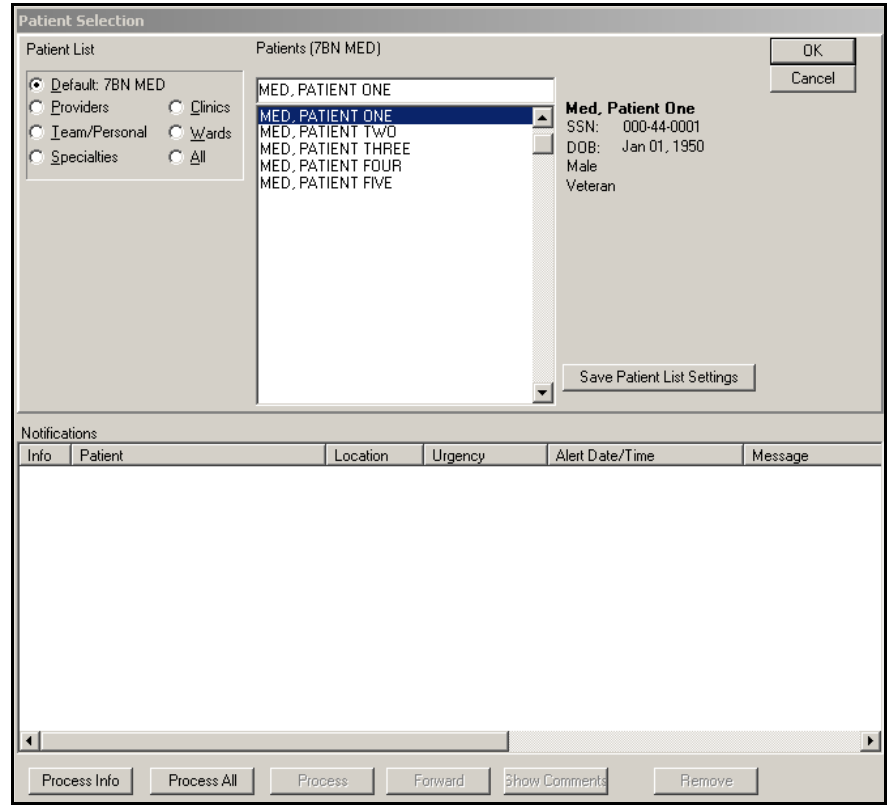

**Figure 28. CPRS—Patient Selection dialogue**

- 2. Select the **Notes** tab of CPRS.
- 3. Ensure that you are not editing an existing note.
- 4. Double-click: **Templates\Shared Templates\Mobile Electronic Documentation\Import M.E.D. Notes**.

5. Select the location (if prompted), and enter the Progress Note properties.

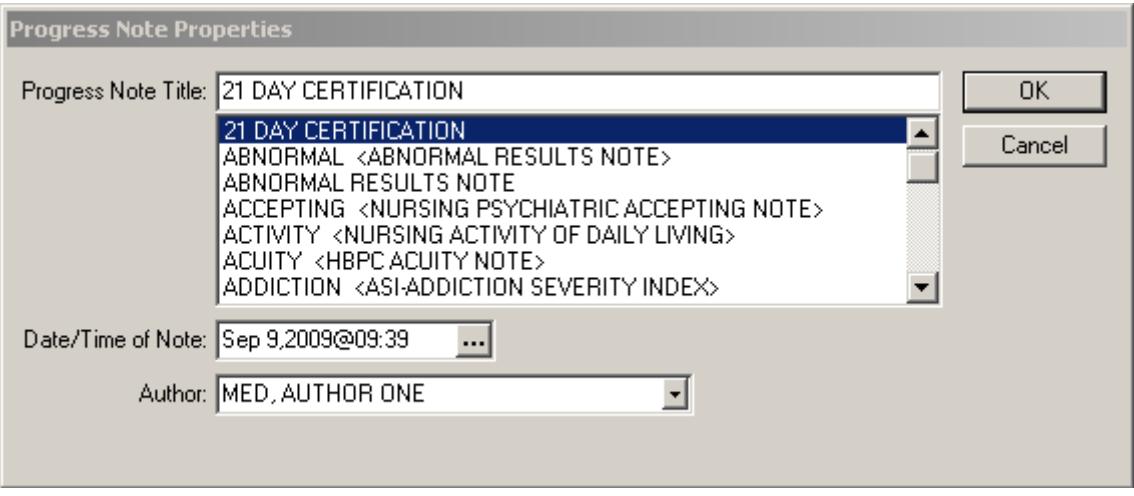

**Figure 29. CPRS—Progress Note Properties dialogue**

6. If there is a template associated with the Progress Note Title, complete it as usual. The "Select Note to Import" dialogue opens, as shown below:

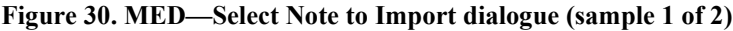

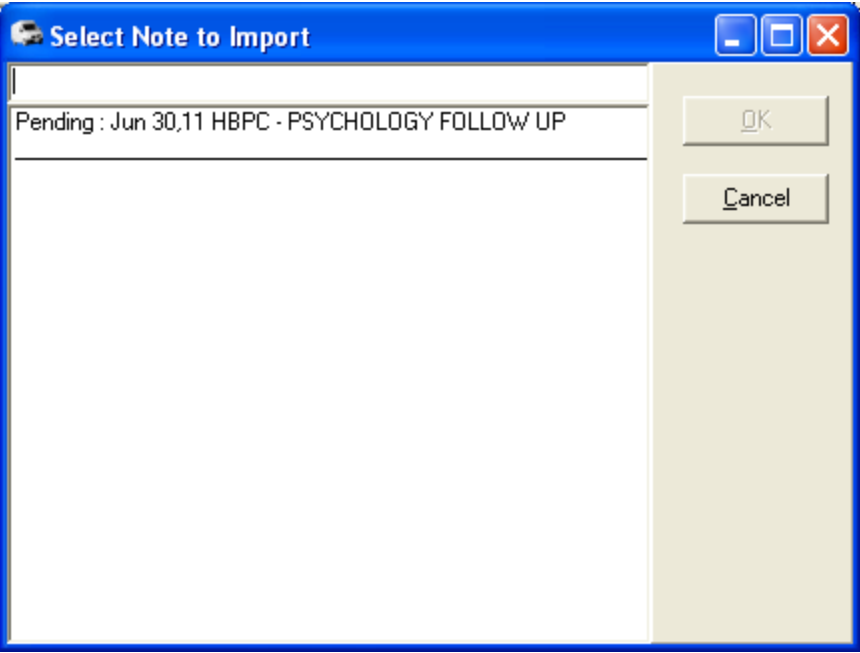

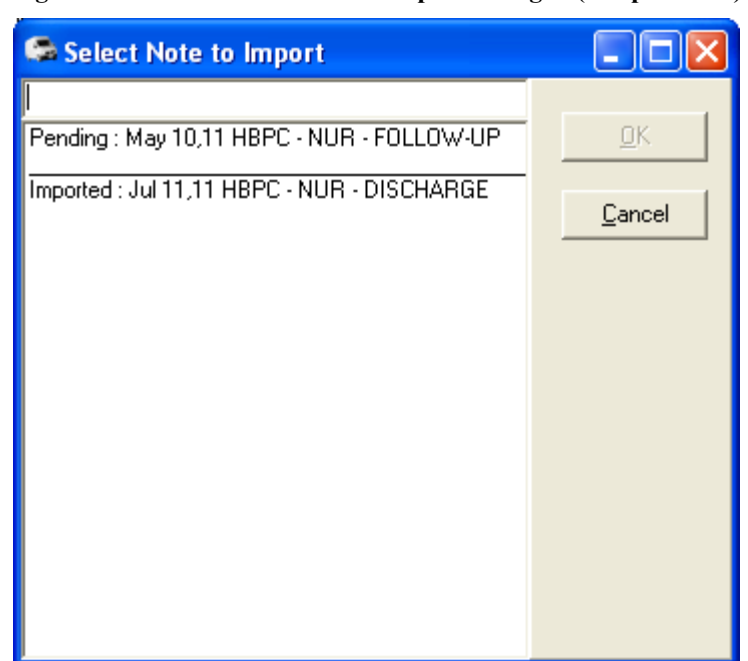

#### **Figure 31. MED—Select Note to Import dialogue (sample 2 of 2)**

- 7. Select the note to import.
- 8. Click **OK**.
- 9. The note will be imported into the newly created CPRS Note.

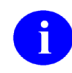

**NOTE:** An MED Import Note can be associated with a CPRS Progress Note title allowing you to create and import a note as you do in CPRS.

## **10.3 Import Criteria for Progress Notes**

### **10.3.1 Date Sensitivity**

It is important to note that when MED is started it checks progress note dates and does the following:

- If the patient name on the list is *not* a manually entered patient, when MED is started, any notes that have been imported over 7 days prior are deleted.
- Any patients that are currently on the user's patient list over 7 days old and that do *not* have any pending or imported notes are deleted as well.
- Manually entered patients will *never* be automatically deleted. These patients can only be deleted from the patient list through the database.

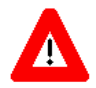

**IMPORTANT: In order to avoid deletion of any progress notes or patient lists from MED and to get the latest Health Summary information, users should retrieve their patient lists every day!**

### **10.3.2 Security Keys**

If you have a progress note for a manually entered patient, you *must* hold one of the following MED security keys:

| <b>Security Key</b>            | <b>Description</b>                                                                                                    |  |
|--------------------------------|----------------------------------------------------------------------------------------------------|--|
| TIU MED MANUAL PATIENT         | If you hold this security key, the following must<br>match exactly:                                                                                                    |  |
|                                | The first letter of the last name.                                                                                                    |  |
|                                | The first letter of the first name.                                                                                                    |  |
|                                | NOTE: If the user types Last Name, First<br>Name with a space after the comma, the<br>patient will not be recognized when attempting<br>to import into CPRS.                                                                                                    |  |
|                                | The date of birth (DOB).<br>$\bullet$                                                                                                    |  |
|                                | The nine-digit Social Security Number (SSN).                                                                                                    |  |
| <b>TIU MED MANUAL OVERRIDE</b> | If you hold this security key, the full SSN must<br>match exactly.                                                                                                    |  |
|                                | <b>CAUTION: Most users must not be</b><br>given the TIU MED MANUAL OVERRIDE<br>security key.                                                                                                    |  |
|                                | It is suggested that there be a document<br>review and patient review before importing<br>notes into patient records that have<br>typographical or missing data that stops a user<br>from importing the information as outlined with<br>the TIU MED MANUAL PATIENT security key. |  |

**Table 1. MED—Security keys for validating patient identification for manually entered MED patients**

### **10.3.3 Import Examples**

For example, if you hold the TIU MED MANUAL PATIENT security key and have added a manually entered patient like the one shown below, you will be allowed to import.

**Table 2. Import Example—TIU MED MANUAL PATIENT security key**

| <b>CPRS Patient:</b>    | <b>MED Patient:</b> |                          |
|-------------------------|---------------------|--------------------------|
| Name: MED.PATIENT ONE   |                     | Name: MED, PATIENTS ONE  |
| <b>DOB:</b> 01/01/1950  |                     | <b>DOB:</b> $01/01/1950$ |
| <b>SSN: 000-44-0001</b> |                     | <b>SSN: 000-44-0001</b>  |

However, if you have added a manually entered patient like any of those shown below, you will *not* be allowed to import if you only have the TIU MED MANUAL PATIENT security key.

Holders of the TIU MED MANUAL OVERRIDE security key *can* import patients with different names:

**Table 3. Import Example—TIU MED MANUAL OVERRIDE security key: Different names**

| <b>CPRS Patient:</b>     | <b>MED Patient:</b>     |
|--------------------------|-------------------------|
| Name: MED, PATIENT ONE   | Name: MED, CASE ONE     |
| <b>DOB:</b> $01/01/1950$ | <b>DOB:</b> 01/01/1950  |
| <b>SSN: 000-44-0001</b>  | <b>SSN: 000-44-0001</b> |

Holders of the TIU MED MANUAL OVERRIDE key *can* import patients with different DOBs:

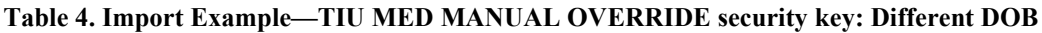

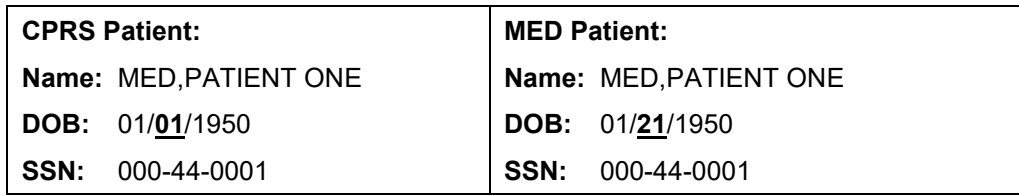

This record *cannot* be imported regardless of the security key a user holds, since the SSN does not match:

| <b>CPRS Patient:</b>    | <b>MED Patient:</b> |                         |
|-------------------------|---------------------|-------------------------|
| Name: MED.PATIENT ONE   |                     | Name: MED, PATIENT ONE  |
| <b>DOB:</b> 01/01/1950  |                     | DOB: 01/01/1950         |
| <b>SSN: 000-44-0001</b> |                     | <b>SSN: 000-44-0002</b> |

**Table 5. Import Example—Unable to import due to different SSNs**

# 11 Appendix A—Keyboard Shortcuts for Common MED **Commands**

This appendix discusses the keyboard shortcut equivalents for common Mobile Electronic Documentation (MED) commands. This allows users who prefer using shortcuts or other users with limited vision or dexterity to use the software effectively and make it accessible.

## **11.1 Navigation Commands**

| <b>MED Navigation Command</b>                                                                                | <b>Keyboard Shortcut</b> |
|----------------------------------------------------------------------------------------------------|--------------------------|
| Select the Health Summary tab                                                                                | $Ctrl + S$               |
| Select the Notes tab                                                                                         | $Ctrl + N$               |
| Advance to the next field, button, or control (left to right)                                                | Tab                      |
| To exit a field that accepts tabs (e.g., the text of a Note) and move to the<br>next control (left to right) | Control + Tab            |
| To exit a field that accepts tabs and move to the previous control (right to<br>left)                        | Shift + Control + Tab    |
| Pull down a list box                                                                                         | Down Arrow               |
| Navigate a list box                                                                                          | Up Arrow or Down Arrow   |
| Select an item in a list box                                                                                 | Enter                    |
| To switch between the tabbed page of a dialogue box                                                          | Control + Tab            |
| To toggle a check box on or off                                                                              | Spacebar                 |

**Table 6. MED Navigation commands—Keyboard shortcuts**

## **11.2 File Menu Commands**

#### **Table 7. MED File menu commands—Keyboard shortcuts**

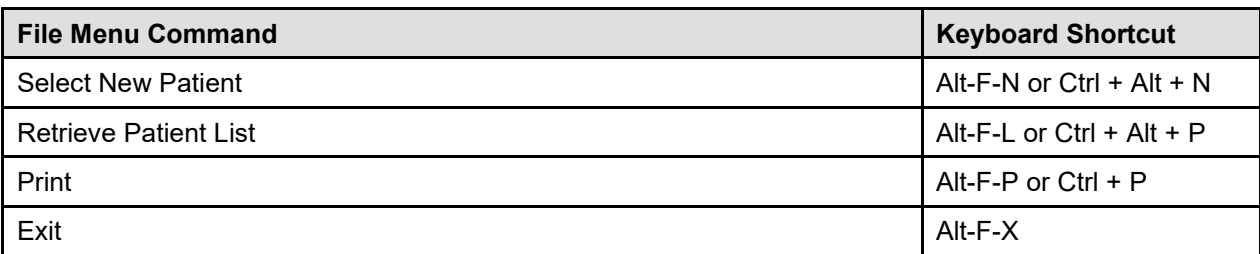

## **11.3 Edit Menu Commands**

| <b>Edit Menu Command</b> | <b>Keyboard Shortcut</b> |
|--------------------------|--------------------------|
| Undo                     | Alt-E-U or Ctrl + $Z$    |
| Find                     | Alt-E-F or Ctrl + F      |
| Cut                      | Alt-E-T or Ctrl + $X$    |
| Copy                     | Alt-E-C or $Ctrl + C$    |
| Paste                    | Alt-E-P or $Ctrl + V$    |
| Select All               | Alt-E-A or Ctrl $+$ A    |

**Table 8. MED Edit menu commands—Keyboard shortcuts**

### **11.4 View Menu Commands**

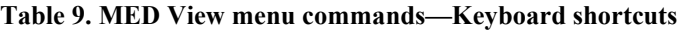

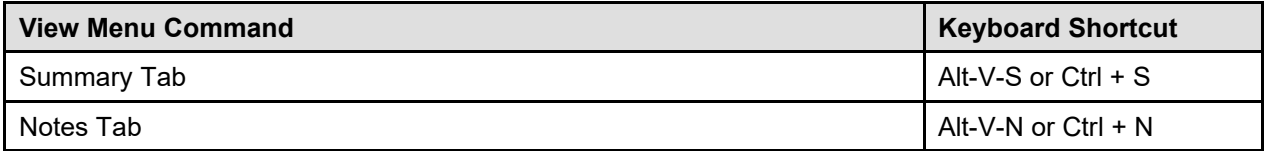

## **11.5 Tools Menu Commands**

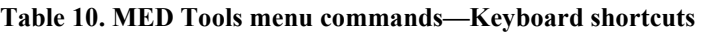

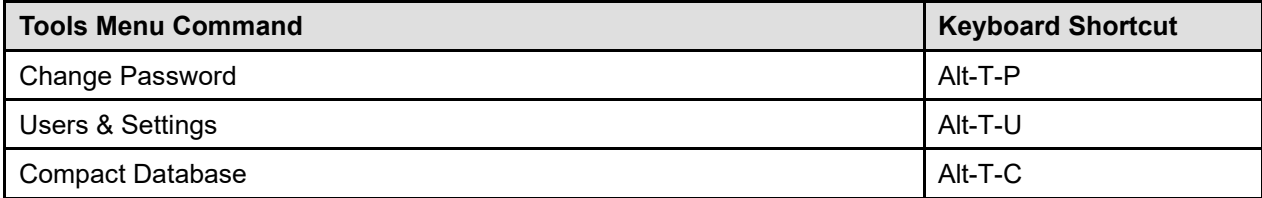

# **11.6 Action Menu Commands**

**Table 11. MED Action menu commands—Keyboard shortcuts**

| <b>Action Menu Command</b> | <b>Keyboard Shortcut</b> |
|----------------------------|--------------------------|
| Delete Note                | Alt-A-D                  |
| Edit Note                  | Alt-A-E                  |

# **11.7 Help Menu Commands**

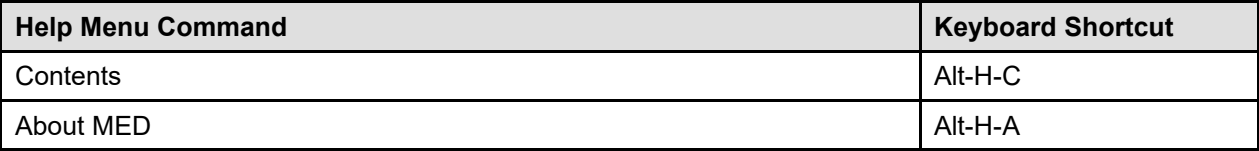

#### **Table 12. MED Help menu commands—Keyboard shortcuts**

This page intentionally left blank for double-sided printing.

# 12 Appendix B—Troubleshooting

This appendix discusses the various errors and other messages you may encounter while using the Mobile Electronic Documentation (MED) application.

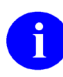

**NOTE:** If the resolutions listed for the errors described in this section do *not* resolve the error or problem, REDACTED

# **12.1 Patch TIU\*1\*257 is Not Current in VistA Error**

### **Error Message:**

The following error may be displayed when an older version of MED is installed or is the wrong KIDS version in VistA:

**Figure 32. MED Error—Patch TIU\*1\*257 is not current in VistA**

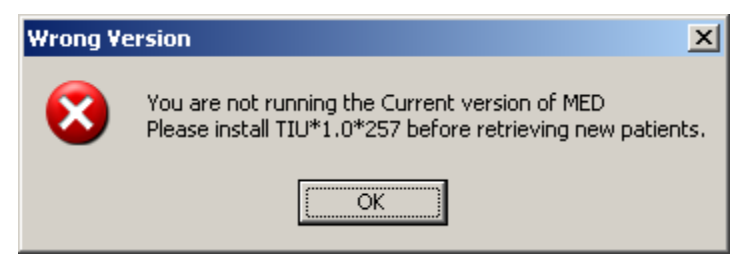

### **Description:**

MED is not installed or an older version is installed on VistA.

#### **Resolution:**

Install/Reinstall Patch TIU\*1.0\*257 (TIU\*1.0\*257.KID package).

## **12.2 MED Missing Remote Procedure Calls (RPCs) in VistA Error**

### **Error Message:**

The following error may be displayed when an older version of MED is installed in VistA:

#### **Figure 33. MED Error—Missing RPCs**

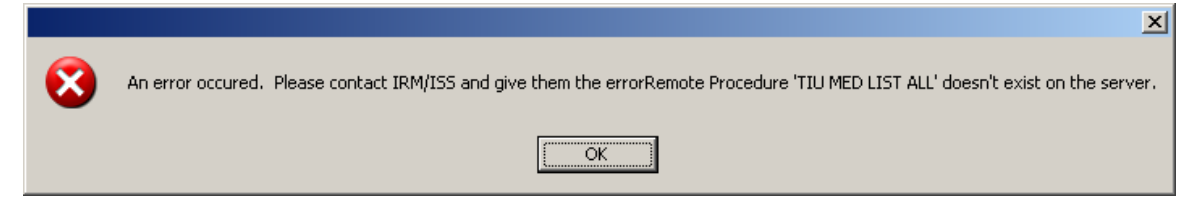

### **Description:**

MED is not installed or an older version is installed on VistA and is missing remote procedure calls (RPCs).

#### **Resolution:**

Install/Reinstall Patch TIU\*1.0\*257 (TIU\*1.0\*257.KID package).

# **12.3 Invalid Pointer Operation Error**

#### **Error Message:**

The following error may be displayed if the MED VistA KIDS install is not correct:

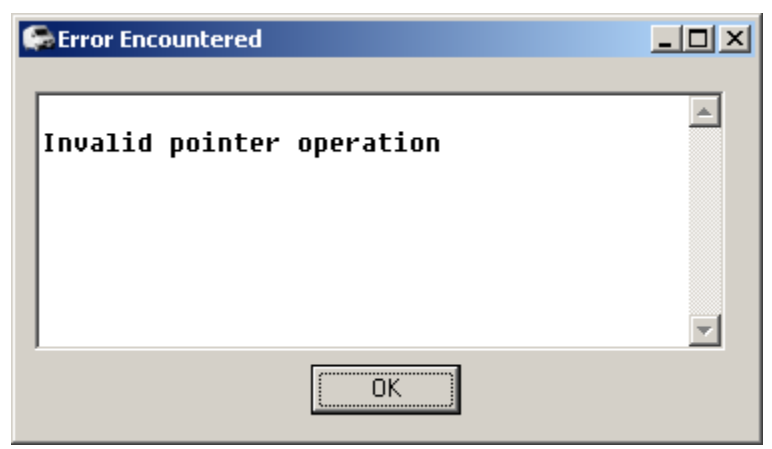

**Figure 34. MED Error—Invalid pointer operation**

#### **Description:**

The MED application is missing all the remote procedure calls (RPCs).

#### **Resolution:**

Install/Reinstall Patch TIU\*1.0\*257 (TIU\*1.0\*257.KID package).

## **12.4 Application Context Error**

#### **Error Message:**

The following error may be displayed for MED application context errors:

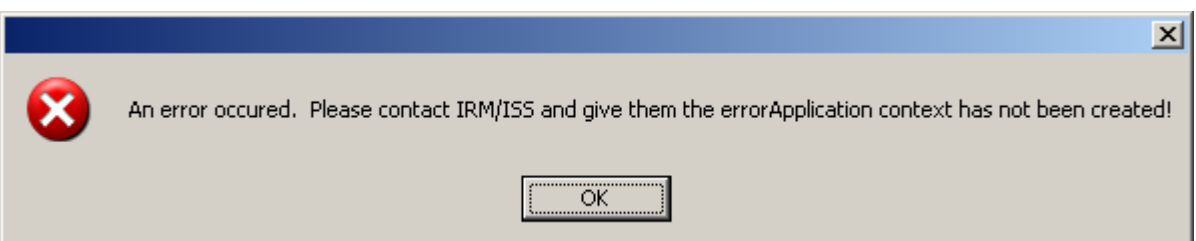

#### **Figure 35. MED Error—Application context**

#### **Description:**

Application context is a menu requirement for using all Remote Procedure Call (RPC) Broker calls. Each application has its own application context. The MED application context is TIU MED GUI RPC V2.

#### **Resolution:**

The TIU MED GUI RPC V2 menu option is distributed with Patch TIU\*1\*257 and needs to be assigned to all MED users, either on a common menu or one of the user's secondary menus.

### **12.5 Write Access Error**

#### **Error Message:**

The following access error may be displayed for MED application users who do *not* have the appropriate access permissions to the MED directory:

#### **Figure 36. MED Error—Write access permissions error**

Exception EFCreateError in module MED.exe at 0002363E Cannot create file "C:\Program Files\Mobile Electronic Documentation\med.err". Access is denied.

#### **Description:**

The user does not have the appropriate access permissions to the MED executable directory on the client workstation/laptop. In order for users to write the appropriate information while using the MED software, all users *must* be given **Full Control** access permission to the following MED application directory:

C:\Program Files\Mobile Electronic Documentation

#### **Resolution:**

Give all users **Full Control** access permission to the following MED application directory on the client workstation/laptop:

C:\Program Files\Mobile Electronic Documentation

# **12.6 CPRS CHART – Library Not Registered Error**

#### **Error Message:**

The following access error may be displayed when trying to import a MED note into CPRS for those MED application users who do *not* have the appropriate access permissions to the MED directory:

#### **Figure 37. MED Error—CPRS CHART – Library Not Registered Error**

```
CPRS CHART – Library Not Registered
```
#### **Description:**

The user does *not* have the appropriate access permissions to the MED executable directory on the client workstation/laptop. In order for users to write the appropriate information while using the MED software, all users *must* be given **Full Control** access permission to the following MED application directory:

C:\Program Files\Mobile Electronic Documentation

#### **Resolution:**

Give all Home Based Primary Care (HBPC) users **Full Control** access permission to the following MED application directory on the client workstation/laptop:

C:\Program Files\Mobile Electronic Documentation

### **12.7 MED Database Open Error**

#### **Error Message:**

The following error may be displayed if there is a problem with opening the MED database:

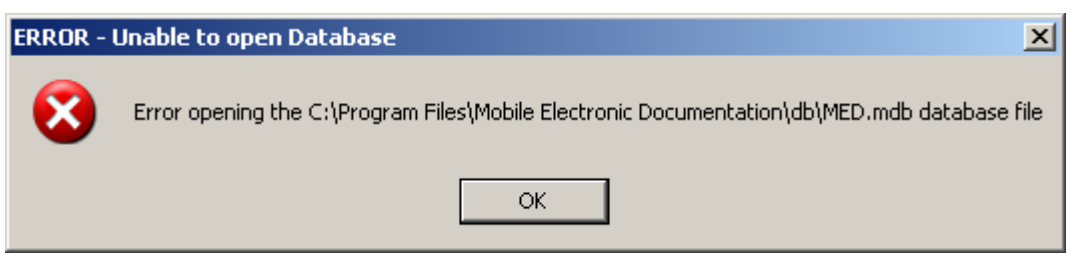

#### **Figure 38. MED Error—Database is not installed correctly**
The **MED.mdb** database should be in the following db subdirectory:

C:\Program Files\Mobile Electronic Documentation\db\MED.mdb

#### **Resolution:**

Install/Reinstall Patch TIU\*1.0\*257 (TIU\*1.0\*257.KID package).

# **12.8 MED Database Compact Messages**

#### **Warning Message:**

The following warning message will be displayed when compacting the MED Microsoft® Access database:

#### **Figure 39. MED Warning—Database closing**

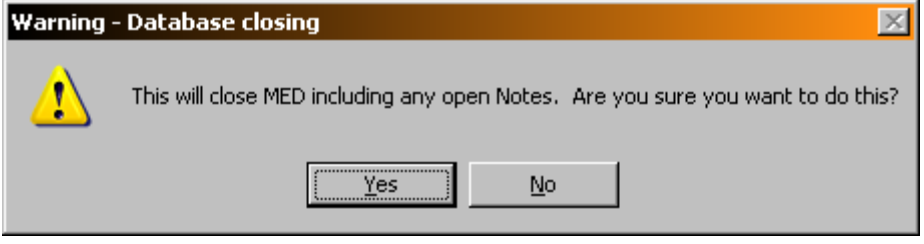

After clicking **YES**, you should see the following message:

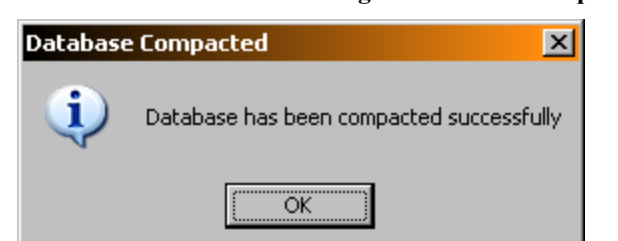

**Figure 40. MED Information Message—Database Compacted**

After pressing **OK**, MED closes.

When the MED database meets or exceeds this size in the **Suggest Compact After (MB)** field (default value is 1024 MB), MED automatically prompts the user to compact the database. Currently, it is suggested the user answer **No** to compact the database when prompted. If users choose to compact the database they will see a series of warning and action messages (see above).

The **MED.mdb** database should be in the following db subdirectory:

C:\Program Files\Mobile Electronic Documentation \db\MED.mdb

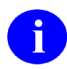

**REF:** For more information on compacting the MED database, see Step 3o in the "Configure Client Workstation" section in the *Mobile Electronic Documentation (MED) Technical Manual*.

#### **Resolution:**

Close and save all open notes *before* compacting the MED Microsoft® Access database.

# **12.9 Network Connection Error**

#### **Error Message:**

The following blank dialogues may be displayed if the MED RPC Broker fails to make a VistA connection:

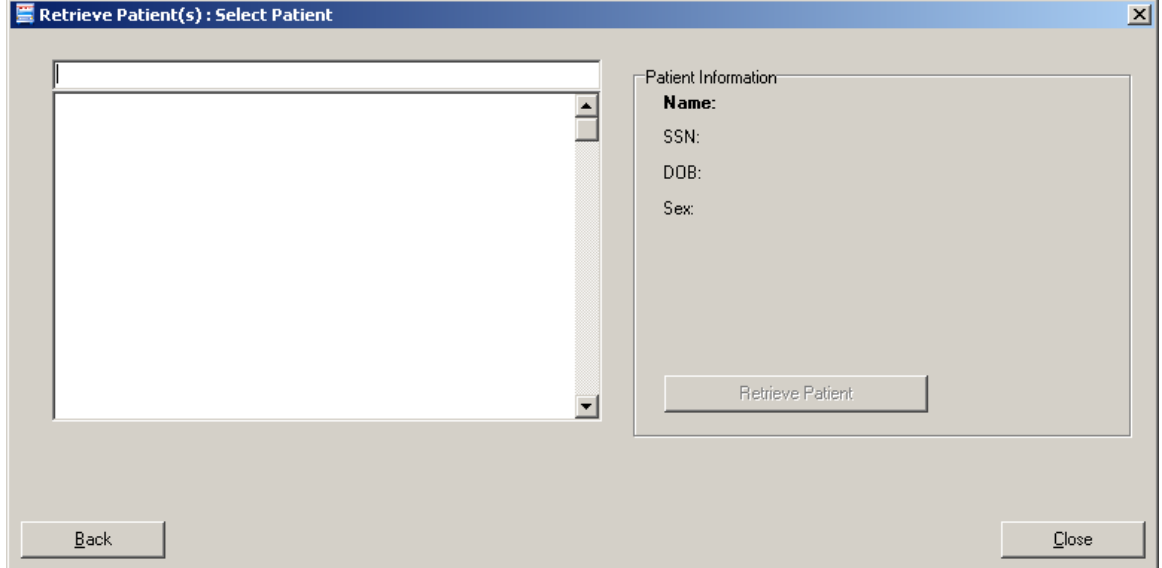

**Figure 41. MED Error—Network Connection: Blank Retrieve Patient(s) dialogue (1 of 2)**

Or:

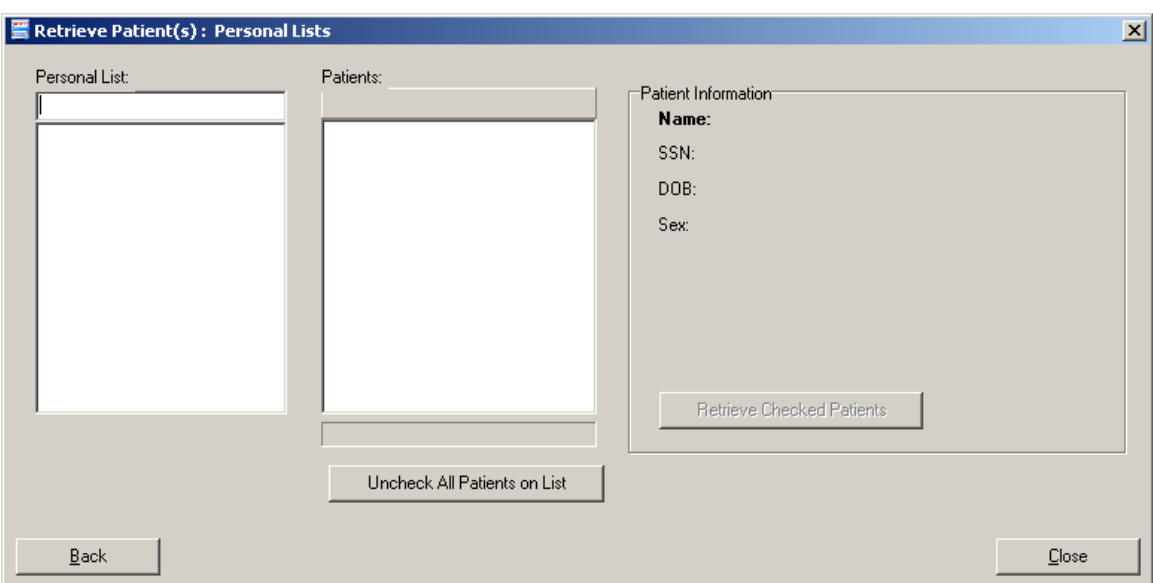

**Figure 42. MED Error—Network Connection: Blank Retrieve Patient(s) dialogue (2 of 2)**

There may be a very long pause after selecting **Retrieve Patients**, and then the Retrieve Patients dialogue is blank. MED is running but *not* connected to VistA.

#### **Resolution:**

Check the desktop shortcut. Verify that the IP server address and port number is correct. Also, check for a network connection error.

# **12.10 RPC Broker Error**

#### **Error Message**

You may see the following Remote Procedure Call (RPC) Broker error dialogue when starting MED:

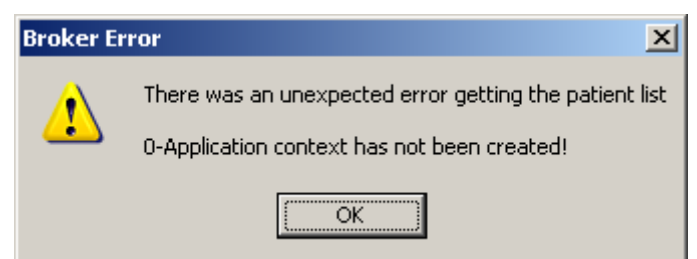

#### **Figure 43. Errors—RPC Broker Error: Patient list retrieval error**

This means that the user has not been assigned the Mobile Electronic Documentation secondary option [TIU MED GUI RPC].

#### **Resolution:**

Contact the Information Resource Management (IRM) or Clinical Applications Coordinator (CAC) to gain access to the Mobile Electronic Documentation secondary option [TIU MED GUI RPC V2].

### **12.11 CPRS Error**

#### **Error Message**

You may see the following dialogue when trying to import notes into CPRS:

#### **Figure 44. Errors—CPRS - Patient Chart Error: Importing notes error message**

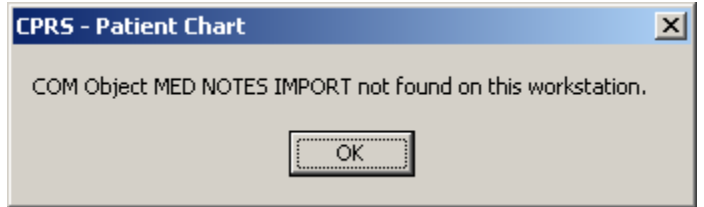

#### **Description:**

You may be trying to import MED notes on a computer that does not have MED installed. For example, MED is installed on the laptop/client workstation, but you are trying to import MED notes on another client workstation.

#### **Resolution:**

If MED is loaded on the laptop/client workstation, contact IRM for assistance to "re-register" the MEDImport.dll file and then restart CPRS.

# **12.12 Invalid Date Error**

#### **Error Message:**

The following error may be displayed during the patient import process:

**Figure 45. MED Error—Invalid date**

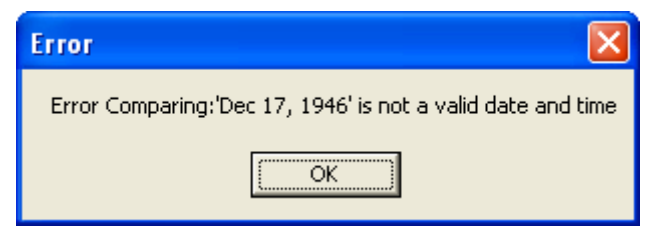

#### **Description:**

The Date of Birth (DOB) is in the wrong format in the MED database (MED.mdb). Click the **OK** button to retrieve more details.

#### **Resolution:**

Verify that the correct MED GUI Version 2.3.311.6 is running on the laptop/client workstation. If it is the correct GUI, then the current patient information is from a prior version. To fix this, use the current MED GUI to retrieve the patient data and it will properly update the DOB in the MED database.

# <span id="page-76-0"></span>**12.13 Missing Required Data Fields Error**

#### **Error Message:**

The following types of error messages may be displayed for missing data fields (highlighted):

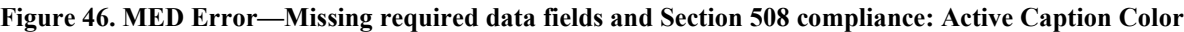

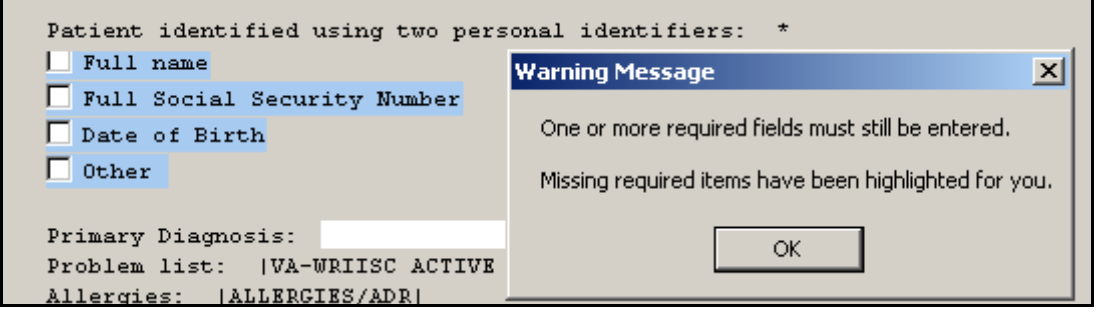

Required fields in templates that are missing data will display a warning message, and the missing fields will be highlighted in blue. Just as in CPRS, the template *cannot* be completed and saved unless the required fields are completed. Unlike CPRS regular dialog templates, the missing fields will be obviously marked.

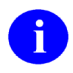

**NOTE:** Prior versions of MED highlighted required missing data fields in yellow. To make MED Section 508 compliant, the color of the fields is now set to **Active Caption Color**.

**REF:** For more information on making templates Section 508 compliant, see the ["Missing](#page-76-0)  [Required Data Fields Error"](#page-76-0) section in this manual.

#### **Resolution:**

Enter the missing required data fields.

Users can reset he highlight colors by changing the Microsoft® Windows theme.

This page intentionally left blank for double-sided printing.

# 13 Appendix C—Mobile Electronic Documentation (MED) Frequently Asked Questions (FAQ)

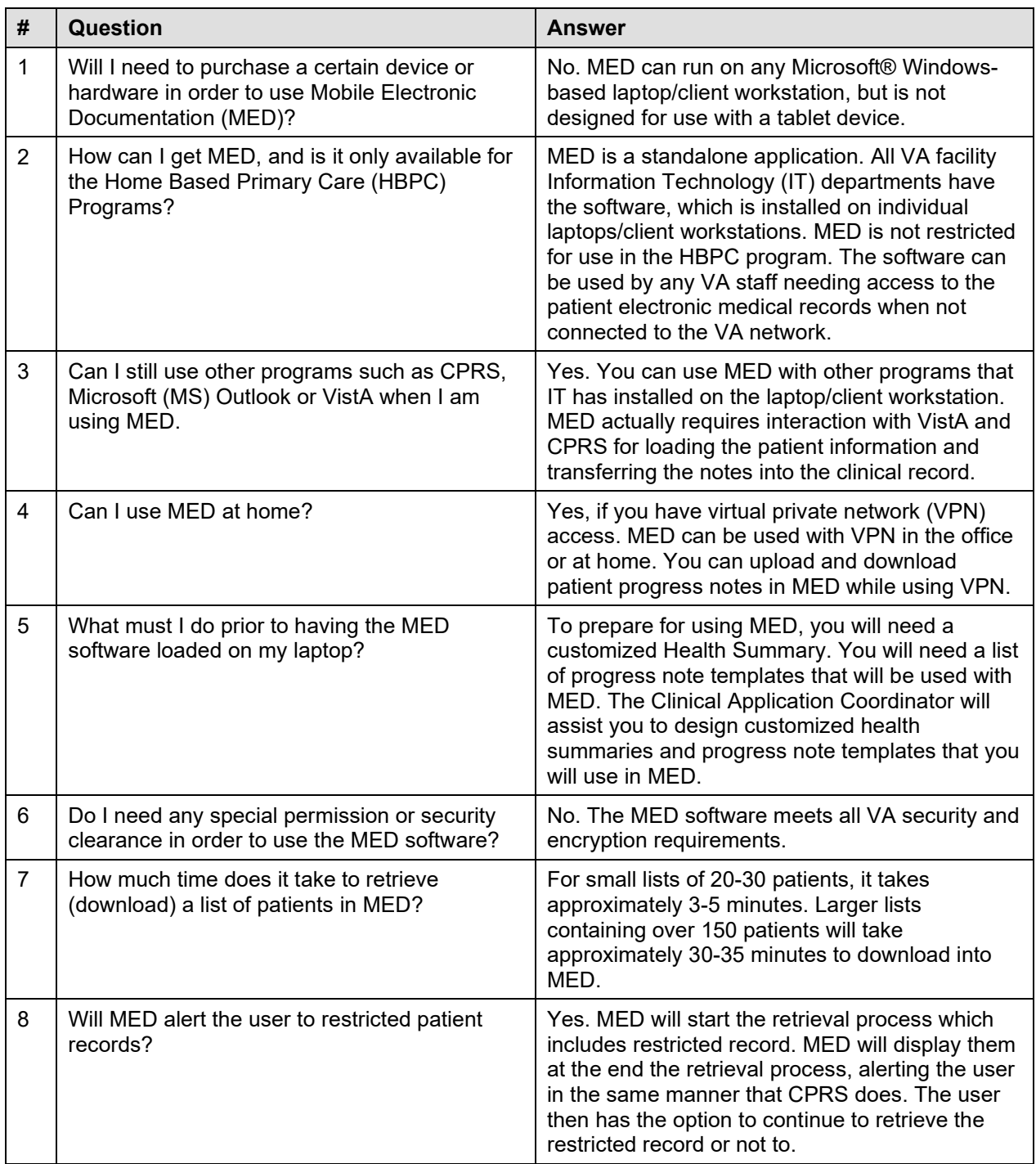

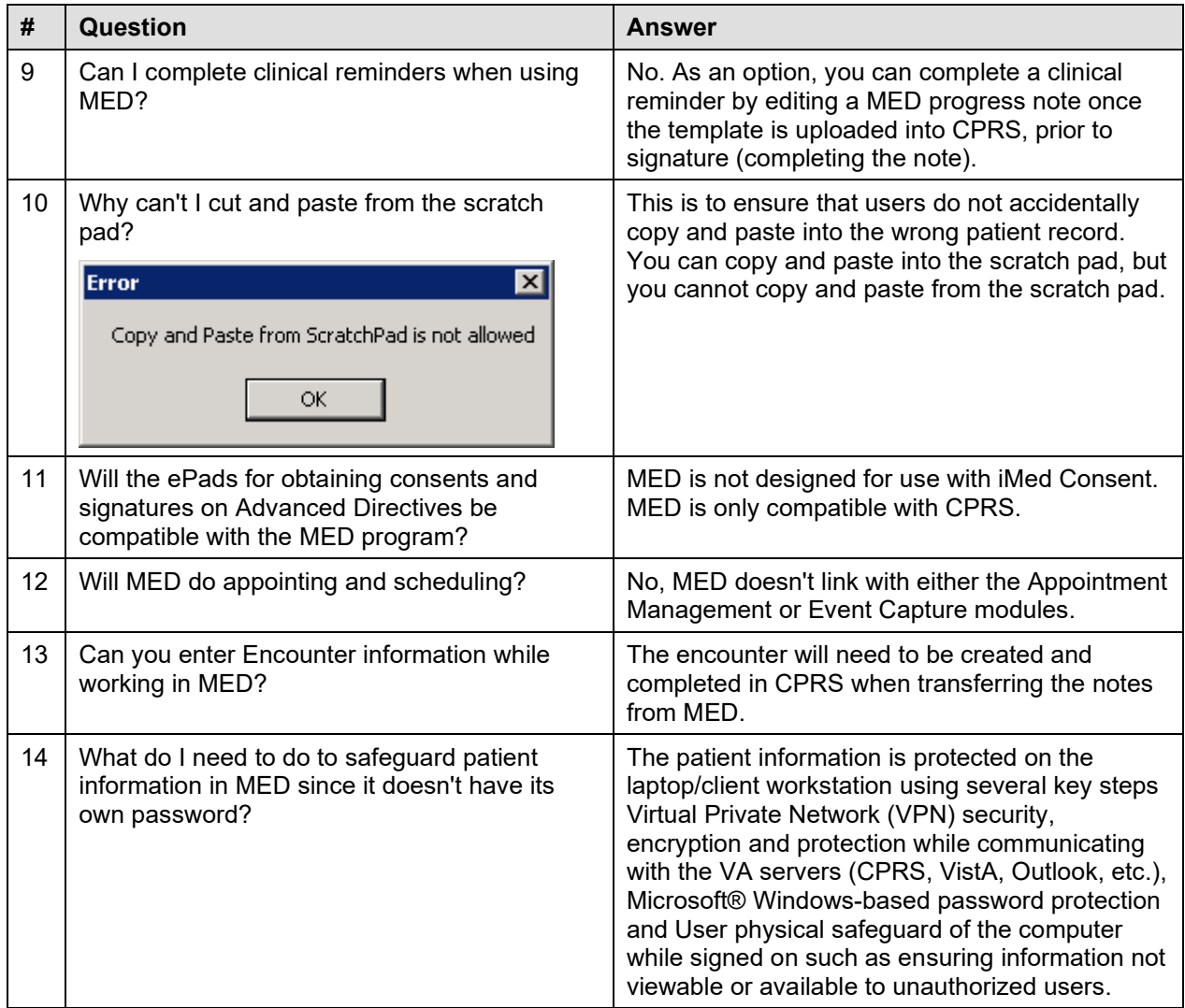

# **Glossary**

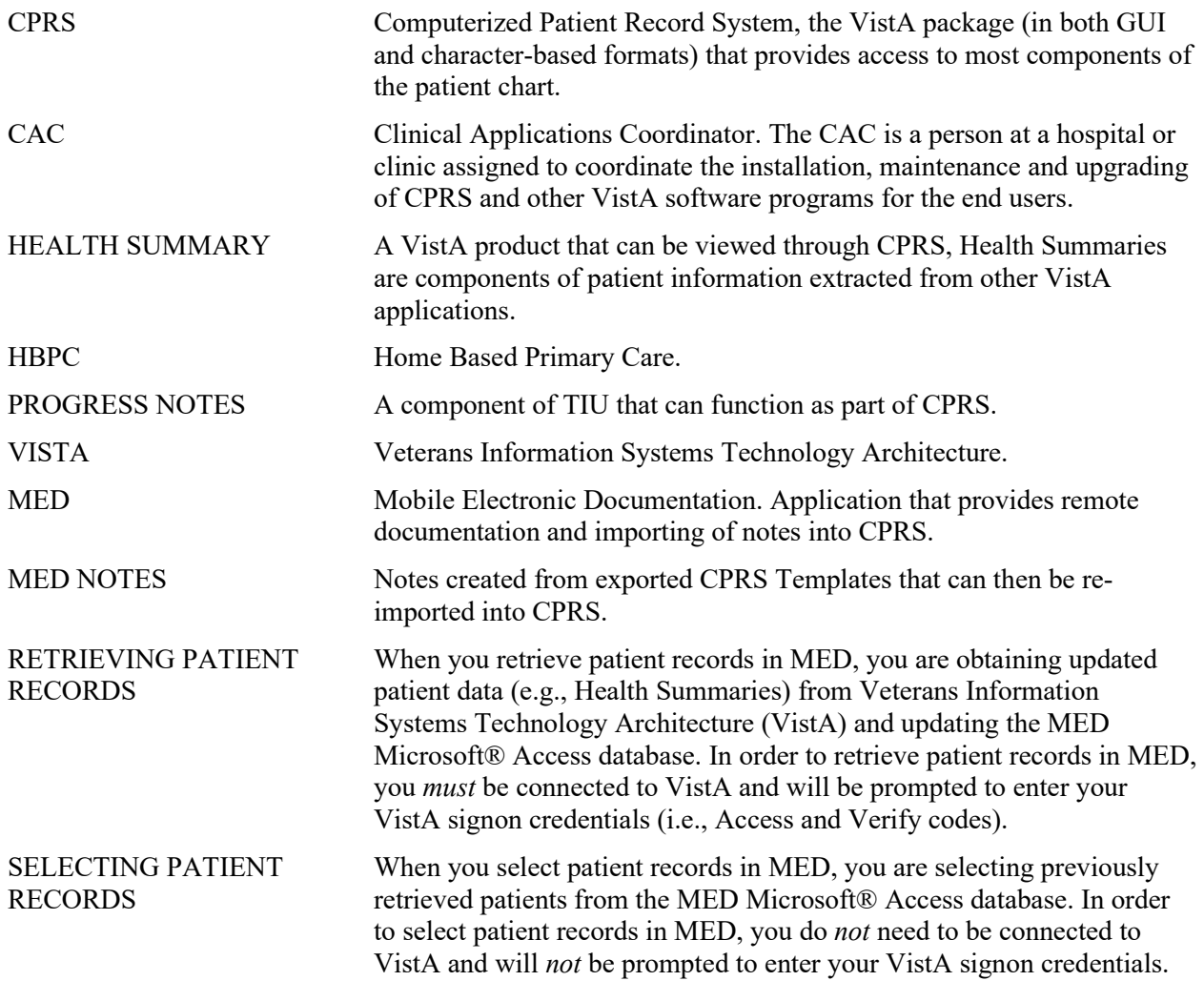

This page intentionally left blank for double-sided printing.

# Index

### **A**

Access Error, 50 CPRS CHART – Library Not Registered Error, 50 Accessibility, 43 Action Menu Commands, 44 Adobe Website, xxii Appendix A—Keyboard Shortcuts for Common MED Commands, 43 Appendix B—Troubleshooting, 47 Appendix C—Mobile Electronic Documentation (MED) Frequently Asked Questions (FAQ), 59 Application Context Error, 49 Assumptions about the Reader, xxi

### **C**

Callout Boxes, xix Commands Action Menu, 44 Edit Menu, 44 File Menu, 43 Help Menu, 45 Keyboard Shortcuts, 43 Navigation, 43 Tools Menu, 44 View Menu, 44 Common MED Commands Keyboard Shortcuts, 43 Contents, xi CPRS, 37 Importing Notes, 35 CPRS CHART – Library Not Registered Error, 50 CPRS Error, 55 Create a Note, 29 Creating Notes, 29

### **D**

Database, 10 MED Database Compact Messages, 52 MED Database Open Error, 51 Dates Progress Notes, 39

Desktop Shortcut, 3 Disclaimers, xviii Document Title, 28 Documentation Conventions, xix Documentation Navigation, xx

### **E**

Edit Existing Notes, 31 Edit Menu Commands, 44 Editing Notes, 29 Errors, 47 Application Context, 49 CPRS, 55 CPRS CHART – Library Not Registered Error, 50 Invalid Date, 56 Invalid Pointer Operation, 48 MED Database Open, 51 MED Missing Remote Procedure Calls (RPCs) in VistA, 48 Missing Required Data Fields, 56 Network Connection, 53 Patch TIU\*1\*257 is Not Current in VistA, 47 RPC Broker, 54 Section 508, 57 Write Access, 50 Existing Progress Notes, 35

### **F**

Figures, xv File Menu Commands, 43 Finding Text in Notes, 32 Frequently Asked Questions (FAQ), 59

### **G**

Glossary, 61 GUI Online Help, xxi

### **H**

Health Summary, 5, 15, 16, 17, 18, 21, 59 Find, 19, 20 Tab Overview, 17

Procedures, 19 Find Text, 20 Retrieve, 19 Help Online, xxi Help Menu Commands, 45 History, Revisions to Documentation and Patches, iii Home Pages Adobe Website, xxii VHA Software Document Library (VDL) Website, xxii VistA Development Website, xviii How to Obtain Technical Information Online, xx Use this Manual, xvii

# **I**

Icons on the Notes Tab, 27 Import Criteria for Progress Notes, 39 Importing MED Notes into CPRS, 35 Intended Audience, xviii Introduction, 1 Invalid Date Error, 56 Invalid Pointer Operation Error, 48

### **K**

Keyboard Shortcuts Common MED Commands, 43

### **L**

Launching MED, 3 Legal Requirements, xviii Library Not Registered Error CPRS CHART, 50

### **M**

MED Desktop Shortcut, 3 Introduction, 1 Notes Tab, 27 Printing, 15 Progress Notes Date Sensitivity, 39 Retrieving Patient Records, 5 Scratch Pad Tab, 23 Selecting a Patient, 11 Starting, 3

Tabs Summary, 17 MED Database Compact Messages, 52 MED Database Open Error, 51 MED Missing Remote Procedure Calls (RPCs) in VistA Error, 48 Missing Required Data Fields Error, 56 Mobile Electronic Documentation option, 5, 55

### **N**

Navigation Commands, 43 Network Connection Error, 53 New Progress Notes, 37 Notes, 44 Creating, 29 Edit Existing, 31 Editing, 29 Finding Text, 32 Icons, 27 Importing, 35 Viewing, 28 Notes Tab, 27

### **O**

Obtaining Data Dictionary Listings, xxi Technical Information Online, How to, xx Online Help, xxi **Options** Mobile Electronic Documentation option, 5, 55 TIU MED GUI RPC, 5, 55 TIU MED GUI RPC V2, 55 Orientation, xvii **Overview** Health Summary Tab, 17 Printing Health Summaries and Notes, 15 Retrieving Patient Records, 5 Scratch Pad Tab, 23

### **P**

Patch TIU\*1\*257 is Not Current in VistA Error, 47 Patient Information Available from Any Tab, 13 Patient Records Retrieving, 5 Patient Selection, 6, 10

Patients Selecting, 11 Permissions Error, 50 CPRS CHART – Library Not Registered, 50 Printing Within MED, 15 Printing Health Summaries and Notes Overview, 15 Procedures, 15 Procedures Health Summary Tab, 19 Find Text, 20 Retrieve, 19 Printing Health Summaries and Notes, 15 Retrieving Patient Records, 6 Scratch Pad Tab, 23 Delete Text, 25 Find Text, 24 Write Text, 23 Progress Note, 38 Progress Notes Existing, 35 Import Criteria, 39 Importing into CPRS, 35 New, 37 PS Anonymous Directories, xxii

# **R**

Reader, Assumptions about the, xxi Reference Materials, xxi Requirements Legal, xviii Retrieve Patient(s), 6 Retrieving Patient Records, 5 Overview, 5 Procedures, 6 Revision History, iii RPC Broker Error, 54

# **S**

Scratch Pad Tab, 23 Overview, 23 Procedures, 23 Delete Text, 25 Find Text, 24 Write Text, 23 Security Keys, 40 TIU MED MANUAL OVERRIDE, 40

TIU MED MANUAL PATIENT, 40 Selecting a Patient, 11 Starting MED, 3 Summary Tab, 17

## **T**

Table of Contents, xi Tables, xvi Tabs Notes, 27 Patient Information Available from Any Tab, 13 Scratch Pad, 23 Summary, 17 Template, 29, 38 TIU MED GUI RPC Option, 5, 55 TIU MED GUI RPC V2 Option, 55 TIU MED MANUAL OVERRIDE Security Key, 40 TIU MED MANUAL PATIENT Security Key, 40 Tools Menu Commands, 44 Troubleshooting, 47

### **U**

URLs Adobe Website, xxii VHA Software Document Library (VDL) Website, xxii VistA Development Website, xviii

### **V**

VHA Software Document Library (VDL) Website, xxii View Menu Commands, 44 Viewing Notes, 28

### **W**

Warnings MED Database Compact, 52 Web Pages Adobe Website, xxii VHA Software Document Library (VDL) Website, xxii VistA Development Website, xviii Write Access Error, 50